# GA-K8N Ultra-SLI / GA-K8N Pro-SLI / GA-K8N-SLI

AMD Socket 939 Processor Motherboard

User's Manual

Rev. 1004 12ME-K8NUSLI-1004

Download from Www.Somanuals.com. All Manuals Search And Download.

|                                                                            | Name : Timmy Huang                                                                                                    | Date :Jan. 12, 2005                                                                                                |                                                                                                    | (Stamp)                                      |
|----------------------------------------------------------------------------|----------------------------------------------------------------------------------------------------|----------------------------------------------------------------------------------------------------|----------------------------------------------------------------------------------------------------|----------------------------------------------|
| Date: Jan. 12, 2005                                                        | Signature: Finnny Huang                                                                                                    | Manufacturer/Importer                                                                                              | M                                                                                                    |                                              |
| Signature: $Eric Lu$                                                       | General and Safety requirements for<br>uninterruptible power systems (UPS)                                                   | □ EN 50091-1                                                                                                    | Safety of household and similar<br>electrical appliances                                                                        | □ EN 60335                                   |
| Representative Person's Name: ERIC LU                                      | Satety for information technology equipment<br>including electrical business equipment                                       | uied □ EN 60950                                                                                                    | Safety requirements for mains operated<br>electronic and related apparatus for<br>household and similar general use             | L EN 60065                                   |
| including that may cause undesired operation.                              | e mentioned product<br>e with LVD 73/23 EEC                                                                                  | es the c<br>y stand                                                                                                | The manufacturer also deci<br>with the actual required saf                                                                      |                                              |
| subject to the following two conditions: (1) This device may not           | (EC conformity marking)                                                                                                    |                                                                                                    |                                                                                                    | 🗵 CE marking                                 |
| This device complies with part 15 of the FCC Rules. Operation is           |                                                                                                    |                                                                                                    | part 10 for receiving and/or distribution from     part 12 sound and television signals                                         | <ul> <li>part 10</li> <li>part 12</li> </ul> |
| Supplementary Information:                                                 |                                                                                                    | lent                                                                                                    | 5 Cabled distribution systems; Equipme                                                                                          | DIN VDE 085                                  |
| (a),Class B Digital Device                                                 |                                                                                                    | of<br>of                                                                                                    | Limits and methods of measurement<br>of radio disturbance characteristics of<br>information technology equipment                | ⊠ EN 55022                                   |
| FCC Part 15, Subpart B, Section 15.107(a) and Section 15.109               | power systems (UPS)                                                                                                    |                                                                                                    | broadcast receivers and associated equipment                                                                                    |                                              |
| Conforms to the following specifications:                                  | EMC requirements for uninterruntible                                                                                         | 🗆 EN 50091- 2                                                                                                    | Immunity from radio interference of                                                                                             | EN 55020                                     |
| Model Number: GA-K8N Ultra-SLI                                             | Immunity requirements for household appliances tools and similar apparatus                                                   | t 🗆 EN 55014-2                                                                                                    | Limits and methods of measurement<br>of radio disturbance characteristics of<br>fluorescent lamos and luminaries                | 🗆 EN 55015                                   |
| Product Name: Motherboard                                                  | Generic immunity standard Part 2:<br>Industrial environment                                                                  | □ EN 50082-2                                                                                                    | apparatus                                                                                                    |                                              |
| hereby declares that the product                                           | Generic immunity standard Part 1:<br>Residual, commercial and light industry                                                 | t 🗆 EN 50082-1                                                                                                    | Limits and methods of measurement<br>of radio disturbance characteristics of<br>household electrical anoliances                 | EN 55014-1                                   |
| City of Industry, CA 91748<br>Phone/Fax No: (818) 854-9338/ (818) 854-9339 | Information Technology<br>equipment-Immunity<br>characteristics-Limits and methods of<br>measurement                         | t ⊠ EN 55024                                                                                                    | Limits and methods of measurement<br>of radio disturbance characteristics of<br>broadcast receivers and associated<br>equipment | □ EN 55013                                   |
| Address: 17358 Railroad Street                                             | unsuturatices in suppor systems caused<br>by household appliances and similar<br>electrical equipment "Voltage fluctuations" | M) M EN 01000-3-3                                                                                                  | high frequency equipment                                                                                                    |                                              |
| Responsible Party Name: G.B.T. INC. (U.S.A.)                               | Disturbances in supply systems caused                                                                                        |                                                                                                    | Limits and methods of measurement<br>of radio disturbance characteristics of                                                    | 🗆 EN 55011                                   |
| (1                                                                         | ective                                                                                                    | (reference to the specification under which conformity is declared)<br>in accordance with 89/336 EEC-EMC Directive | (reference to the species in accordance)                                                                                        |                                              |
|                                                                            |                                                                                                    | Motherboard<br>GA-K8N Ultra-SLI                                                                                    |                                                                                                    |                                              |
|                                                                            | which it refers)                                                                                                    | declare that the product<br>(description of the apparatus, system, installation to which it refers)                | description of the app                                                                                                    |                                              |
| Per FCC Part 2 Section 2.1077(a)                                           | Germany                                                                                                    | G.B.T. Technology Trading GMbH<br>Ausschlager Weg 41, 1F 20537 Hamburg, Germany                                    | G.B.T.<br>Ausschlager W                                                                                                    |                                              |
| DECLARATION OF CONFORMITY                                                  | nity                                                                                                    | Ueclaration of Conformity<br>We, Manufacturer/Importer<br>(full address)                                           | Ueclar<br>⊮                                                                                                    |                                              |
|                                                                            | •                                                                                                    |                                                                                                    |                                                                                                    |                                              |

|                                                                            | Name :Timmy Huang                                                                                    | Date : Feb. 25, 2005                                                                                               | (D)                                                                                                    | (Stamp)      |
|----------------------------------------------------------------------------|----------------------------------------------------------------------------------------------------|----------------------------------------------------------------------------------------------------|----------------------------------------------------------------------------------------------------|--------------|
| Date: Feb. 25, 2005                                                        | Signature: Timmy Huang                                                                               | Manufacturer/Importer                                                                                              |                                                                                                    |              |
| Signature: Eric Lu                                                         | General and Safety requirements for<br>uninterruptible power systems (UPS)                           | imilar 🗆 EN 50091-1                                                                                                | Safety of household and similar<br>electrical appliances                                                                        | □ EN 60335   |
| Representative Person's Name: ERIC LU                                      | Sarety for information technology equipment<br>including electrical business equipment               | ains operated LI EN 60950<br>aratus for<br>leral use                                                               | satery requirements for mains operated electronic and related apparatus for household and similar general use                   |              |
| including that may cause undesired operation.                              | e mentioned product<br>e with LVD 73/23 EEC                                                          | es the c<br>y stand                                                                                                | The manufacturer a with the actual req                                                                                          |              |
| subject to the following two conditions: (1) This device may not           | (EC conformity marking)                                                                              |                                                                                                    |                                                                                                    | ⊠ CE marking |
| This device complies with part 15 of the FCC Rules. Operation is           |                                                                                                    | ution from<br>JIS                                                                                                  | part 10 for receiving and/or distribution from     part 12 sound and television signals                                         | part 10      |
| Supplementary Information:                                                 |                                                                                                    | is; Equipment                                                                                                    | 55 Cabled distribution systems;                                                                                                 |              |
| (a),Class B Digital Device                                                 |                                                                                                    | asurement<br>cteristics of<br>uipment                                                                              | Limits and methods of measurement<br>of radio disturbance characteristics of<br>information technology equipment                | ⊠ EN 55022   |
| FCC Part 15, Subpart B, Section 15.107(a) and Section 15.109               | power systems (UPS)                                                                                  |                                                                                                    | broadcast receivers and associated equipment                                                                                    |              |
| Conforms to the following specifications:                                  | EMC requirements for uninterruptible                                                                 | erence of EN 50091- 2                                                                                              | Immunity from radio interference of                                                                                             | 🗆 EN 55020   |
| Model Number: GA-K8N Pro-SLI                                               | Immunity requirements for household appliances tools and similar apparatus                           | asurement  EN 55014-2 inaries                                                                                      | Limits and methods of measurement<br>of radio disturbance characteristics of<br>fluorescent lamps and luminaries                | □ EN 55015   |
| Product Name: Motherboard                                                  | Generic immunity standard Part 2:<br>Industrial environment                                          | electrical   EN 50082-2                                                                                            | apparatus                                                                                                    |              |
| hereby declares that the product                                           | Generic immunity standard Part 1:<br>Residual, commercial and light industry                         | asurement   EN 50082-1  cteristics of                                                                              | Limits and methods of measurement<br>of radio disturbance characteristics of<br>household electricical anniances                | 🗆 EN 55014-1 |
| City of Industry, CA 91748<br>Phone/Fax No: (818) 854-9338/ (818) 854-9339 | Information Technology<br>equipment-Immunity<br>charactensitics-Limits and methods of<br>measurement | asurement IX EN 55024<br>cteristics of<br>ssociated                                                                | Limits and methods of measurement<br>of radio disturbance characteristics of<br>broadcast receivers and associated<br>equipment | □ EN 55013   |
| Address: 17358 Railroad Street                                             | by household appliances and similar enumeric<br>electrical equipment "Voltage fluctuations"          |                                                                                                    | high frequency equipment                                                                                                    |              |
| Responsible Party Name: G.B.T. INC. (U.S.A.)                               | Disturbances in supply systems caused                                                                |                                                                                                    | Limits and methods of measurement<br>of radio disturbance characteristics of<br>industrial according to the modified (ISM)      | 🗆 EN 55011   |
| (1                                                                         | ective                                                                                               | (reference to the specification under which conformity is declared)<br>in accordance with 89/336 EEC-EMC Directive | (reference tr<br>in                                                                                                    |              |
| <b>Г</b>                                                                   |                                                                                                    | Motherboard<br>GA-K8N Pro-SLI                                                                                      |                                                                                                    |              |
|                                                                            | which it refers)                                                                                     | deciare that the product<br>(description of the apparatus, system, installation to which it refers)                | (description                                                                                                    |              |
| Per FCC Part 2 Section 2.1077(a)                                           | Germany                                                                                              | G.B.T. Technology Trading GMbH<br>Ausschlager Weg 41, 1F 20537 Hamburg, Germany                                    | Ausso                                                                                                    |              |
| DECLARATION OF CONFORMITY                                                  | nity                                                                                                 | Ueclaration of Conformity<br>We, Manufacturer/Importer<br>(full address)                                           |                                                                                                    |              |
|                                                                            |                                                                                                    | Destaution of Conform                                                                                              | 7                                                                                                    |              |

|                                                                            | Name : Timmy Huang                                                                                                    | Date : Aug. 8, 2005                                                                                                |                                                                                                    | (Stamp)                                      |
|----------------------------------------------------------------------------|----------------------------------------------------------------------------------------------------|----------------------------------------------------------------------------------------------------|----------------------------------------------------------------------------------------------------|----------------------------------------------|
| Date: Aug. 8, 2005                                                         | Signature: Timmy Huang                                                                                                    | Manufacturer/Importer                                                                                              |                                                                                                    |                                              |
| Signature: $Eric Lu$                                                       | General and Safety requirements for<br>uninterruptible power systems (UPS)                                                   | r 🗆 EN 50091-1                                                                                                    | Safety of household and similar<br>electrical appliances                                                                        | □ EN 60335                                   |
| Representative Person's Name: ERIC LU                                      | Sarety for information recrinicity equipment<br>including electrical business equipment                                      | operated LI EN 60950<br>use                                                                                        | satety requirements for mains operated<br>electronic and related apparatus for<br>household and similar general use             |                                              |
| including that may cause undesired operation.                              | e mentioned product<br>e with LVD 73/23 EEC<br>Solate for information to be be an and an and                                 | es the c<br>y stand                                                                                                | The manufacturer also<br>with the actual require                                                                                |                                              |
| subject to the following two conditions: (1) This device may not           | (EC conformity marking)                                                                                                    |                                                                                                    |                                                                                                    | ⊠ CE marking                                 |
| This device complies with part 15 of the FCC Rules. Operation is           |                                                                                                    | from                                                                                                    | part 10 for receiving and/or distribution from     part 12 sound and television signals                                         | <ul> <li>part 10</li> <li>part 12</li> </ul> |
| Supplementary Information:                                                 |                                                                                                    | quipment                                                                                                    | 55 Cabled distribution systems; Equ                                                                                             | DIN VDE 085                                  |
| (a),Class B Digital Device                                                 |                                                                                                    | ement<br>stics of<br>ent                                                                                           | Limits and methods of measurement<br>of radio disturbance characteristics of<br>information technology equipment                | ⊠ EN 55022                                   |
| FCC Part 15, Subpart B, Section 15.107(a) and Section 15.109               | power systems (UPS)                                                                                                    |                                                                                                    | broadcast receivers and associated equipment                                                                                    |                                              |
| Conforms to the following specifications:                                  | EMC requirements for uninterruptible                                                                                         | 2e of 🛛 🗆 EN 50091- 2                                                                                              | Immunity from radio interference of                                                                                             | EN 55020                                     |
| Model Number: GA-K8N-SLI                                                   | Immunity requirements for household appliances tools and similar apparatus                                                   | ent I EN 55014-2                                                                                                   | Limits and methods of measurement<br>of radio disturbance characteristics of<br>fluorescent lamps and luminaries                | 🗆 EN 55015                                   |
| Product Name: Motherboard                                                  | Generic immunity standard Part 2:<br>Industrial environment                                                                  | rical 🗆 EN 50082-2                                                                                                 | portable tools and similar electrical apparatus                                                                                 |                                              |
| hereby declares that the product                                           | Generic immunity standard Part 1:<br>Residual, commercial and light industry                                                 | ement   EN 50082-1  stics of                                                                                       | Limits and methods of measurement<br>of radio disturbance characteristics of<br>household electrical anniances                  | 🗆 EN 55014-1                                 |
| City of Industry, CA 91748<br>Phone/Fax No: (818) 854-9338/ (818) 854-9339 | Information Technology<br>equipment-Immunity<br>characteristics-Limits and methods of<br>measurement                         | ament IX EN 55024<br>stics of<br>iated                                                                             | Limits and methods of measurement<br>of radio disturbance characteristics of<br>broadcast receivers and associated<br>equipment | □ EN 55013                                   |
| Address: 17358 Railroad Street                                             | unsuturatices in supply systems caused<br>by household appliances and similar<br>electrical equipment "Voltage fluctuations" | 11 (1300) 12 EN 01000-3-3                                                                                          | high frequency equipment                                                                                                    |                                              |
| Responsible Party Name: G.B.T. INC. (U.S.A.)                               | Disturbances in supply systems caused                                                                                        |                                                                                                    | Limits and methods of measurement of radio disturbance characteristics of                                                       | 🗆 EN 55011                                   |
| ((                                                                         | ective                                                                                                    | (reference to the specification under which conformity is declared)<br>in accordance with 89/336 EEC-EMC Directive | (reference to the in acco                                                                                                    |                                              |
| 5                                                                          |                                                                                                    | GA-K8N-SLI                                                                                                    |                                                                                                    |                                              |
|                                                                            | which it refers)                                                                                                    | declare that the product<br>(description of the apparatus, system, installation to which it refers)                | (description of th                                                                                                    |                                              |
| Per FCC Part 2 Section 2.1077(a)                                           | Germany                                                                                                    | G.B.T. Technology Trading GMbH<br>Ausschlager Weg 41, 1F 20537 Hamburg, Germany                                    | G<br>Ausschlag                                                                                                    |                                              |
| DECLARATION OF CONFORMITY                                                  | nty                                                                                                    | We, Manufacturer/Importer<br>(full address)                                                                        | Dec                                                                                                    |                                              |
|                                                                            |                                                                                                    | -ltion of Pontone                                                                                                  |                                                                                                    |                                              |

#### Copyright

© 2006 GIGA-BYTE TECHNOLOGY CO., LTD. All rights reserved. The trademarks mentioned in the manual are legally registered to their respective companies.

#### Notice

The written content provided with this product is the property of Gigabyte.

No part of this manual may be reproduced, copied, translated, or transmitted in any form or by any means without Gigabyte's prior written permission. Specifications and features are subject to change without prior notice.

#### **Product Manual Classification**

In order to assist in the use of this product, Gigabyte has categorized the user manual in the following:

- For quick installation, please refer to the "Hardware Installation Guide" included with the product.
- For detailed product information and specifications, please carefully read the "Product User Manual".
- For detailed information related to Gigabyte's unique features, please go to the "Technology Guide" section on Gigabyte's website to read or download the information you need.

For more product details, please click onto Gigabyte's website at www.gigabyte.com.tw

# **Table of Contents**

| GA-K8N U   | lltra-Sl | LI / GA-K8N Pro-SLI / GA-K8N-SLI Motherboard Layout  | 8  |
|------------|----------|------------------------------------------------------|----|
| Block Diag | ram      |                                                      | 9  |
|            |          |                                                      |    |
| Chapter 1  | Hardv    | ware Installation                                    | 11 |
|            | 1-1      | Considerations Prior to Installation                 | 11 |
|            | 1-2      | Feature Summary                                      | 12 |
|            | 1-3      | Installation of the CPU and Fan Heat Sink            | 14 |
|            | 1-3      | 3-1 Installation of the CPU                          | 14 |
|            | 1-3      | 3-2 Installation of the Fan Heat Sink                | 15 |
|            | 1-4      | Installation of Memory                               | 16 |
|            | 1-5      | Installation of Expansion Cards                      | 18 |
|            | 1-6      | Setup of SLI (Scalable Link Interface) Configuration | 19 |
|            | 1-7      | I/O Back Panel Introduction                          | 22 |
|            | 1-8      | Connectors Introduction                              | 23 |
| 0          | DIOC     |                                                      | 20 |
| Chapter 2  |          | S Setup                                              |    |
|            |          | /lain Menu (For example: BIOS Ver. : F6a)            |    |
|            | 2-1      | Standard CMOS Features                               |    |
|            | 2-2      | Advanced BIOS Features                               |    |
|            | 2-3      | Integrated Peripherals                               | 40 |
|            | 2-4      | Power Management Setup                               | 44 |
|            | 2-5      | PnP/PCI Configurations                               | 45 |
|            | 2-6      | PC Health Status                                     | 46 |
|            | 2-7      | MB Intelligent Tweaker(M.I.T.)                       | 49 |
|            | 2-8      | Top Performance                                      | 52 |
|            | 2-9      | Load Optimized Defaults                              | 52 |
|            | 2-10     | Set Supervisor/User Password                         | 53 |
|            | 2-11     | Save & Exit Setup                                    | 54 |
|            | 2-12     | Exit Without Saving                                  | 54 |

| Chapter 3 | Driver | rs Installation                                          | 55 |
|-----------|--------|----------------------------------------------------------|----|
|           | 3-1    | Install Chipset Drivers                                  | 55 |
|           | 3-2    | Software Application                                     | 56 |
|           | 3-3    | Software Information                                     | 56 |
|           | 3-4    | Hardware Information                                     | 57 |
|           | 3-5    | Contact Us                                               | 57 |
|           |        |                                                          |    |
| Chapter 4 | Appe   | ndix                                                     | 59 |
|           | 4-1    | Unique Software Utilities                                | 59 |
|           | 4-1    | -1 EasyTune 5 Introduction                               | 59 |
|           | 4-1    |                                                          |    |
|           | 4-1    | -3 Flash BIOS Method Introduction                        | 62 |
|           | 4-1    | -4 Serial ATA BIOS Setting Utility Introduction          | 73 |
|           | 4-1    | -5 2- / 4- / 6- / 8- Channel Audio Function Introduction | 79 |
|           | 4-2    | Troubleshooting                                          | 85 |

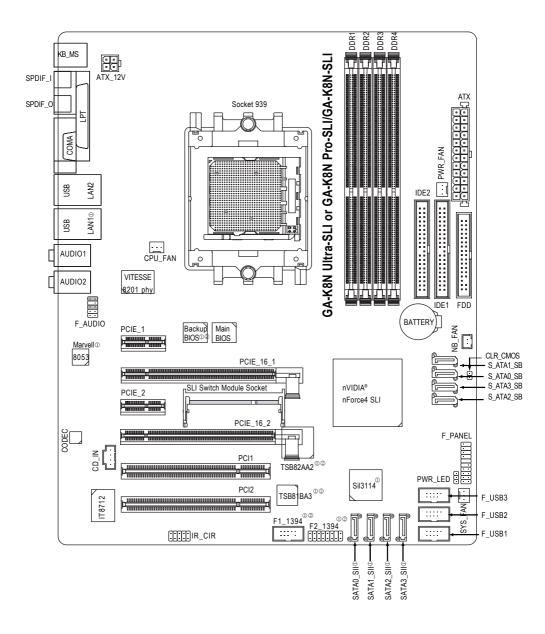

Only for GA-K8N Ultra-SLI.
 Only for GA-K8N Ultra-SLI.

2 Only for GA-K8N Pro-SLI.

- 8 -

# **Block Diagram**

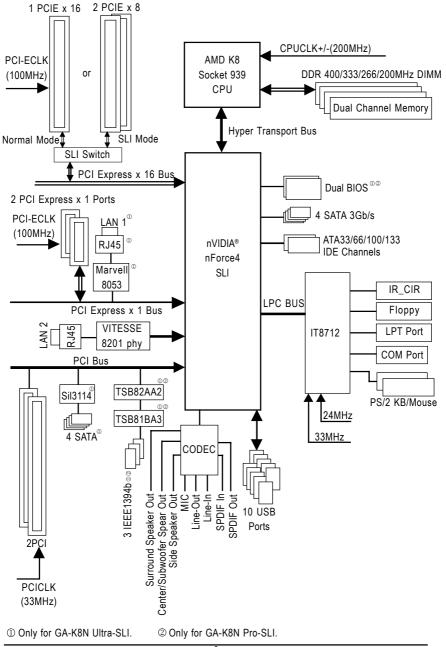

- 9 -

Download from Www.Somanuals.com. All Manuals Search And Download.

| <br>       |
|------------|
|            |
|            |
| <br>       |
|            |
| <br>       |
|            |
| <br>       |
|            |
|            |
| <br>       |
|            |
| <br>       |
|            |
| <br>       |
|            |
|            |
| <br>       |
|            |
| <br>       |
|            |
|            |
|            |
|            |
| <br>       |
|            |
| <br>       |
|            |
| <br>       |
| <br>       |
|            |
| <br>       |
|            |
| <br>       |
|            |
| <br>       |
|            |
| <br>- 10 - |

# Chapter 1 Hardware Installation

# 1-1 Considerations Prior to Installation

#### **Preparing Your Computer**

The motherboard contains numerous delicate electronic circuits and components which can become damaged as a result of electrostatic discharge (ESD). Thus, prior to installation, please follow the instructions below:

- 1. Please turn off the computer and unplug its power cord.
- 2. When handling the motherboard, avoid touching any metal leads or connectors.
- It is best to wear an electrostatic discharge (ESD) cuff when handling electronic components (CPU, RAM).
- 4. Prior to installing the electronic components, please have these items on top of an antistatic pad or within a electrostatic shielding container.
- 5. Please verify that the power supply is switched off before unplugging the power supply connector from the motherboard.

#### Installation Notices

- 1. Prior to installation, please do not remove the stickers on the motherboard. These stickers are required for warranty validation.
- 2. Prior to the installation of the motherboard or any hardware, please first carefully read the information in the provided manual.
- 3. Before using the product, please verify that all cables and power connectors are connected.
- 4. To prevent damage to the motherboard, please do not allow screws to come in contact with the motherboard circuit or its components.
- 5. Please make sure there are no leftover screws or metal components placed on the motherboard or within the computer casing.
- 6. Please do not place the computer system on an uneven surface.
- 7. Turning on the computer power during the installation process can lead to damage to system components as well as physical harm to the user.
- 8. If you are uncertain about any installation steps or have a problem related to the use of the product, please consult a certified computer technician.

#### Instances of Non-Warranty

- 1. Damage due to natural disaster, accident or human cause.
- 2. Damage as a result of violating the conditions recommended in the user manual.
- 3. Damage due to improper installation.
- 4. Damage due to use of uncertified components.
- 5. Damage due to use exceeding the permitted parameters.
- 6. Product determined to be an unofficial Gigabyte product.

# 1-2 Feature Summary

| Motherboard     | GA-K8N Ultra-SLI or GA-K8N Pro-SLI or GA-K8N-SLI                                                  |  |  |  |
|-----------------|---------------------------------------------------------------------------------------------------|--|--|--|
| CPU             | <ul> <li>Socket 939 for AMD Athlon<sup>™</sup> 64 / 64 FX processor (K8)</li> </ul>               |  |  |  |
|                 | 2000MT/s system bus                                                                               |  |  |  |
|                 | <ul> <li>Supports core frequencies in excess of 3000+ and faster</li> </ul>                       |  |  |  |
| Chipset         | nVIDIA <sup>®</sup> nForce4 SLI Chipset                                                           |  |  |  |
| Memory          | 4 DDR DIMM memory slots (supports up to 4GB memory) (Note 1)                                      |  |  |  |
| -               | <ul> <li>Supports dual channel DDR 400/333/266/200 DIMM</li> </ul>                                |  |  |  |
| Slots           | 2 PCI Express x 16 slots                                                                          |  |  |  |
|                 | 2 PCI Express x 1 slots                                                                           |  |  |  |
|                 | 2 PCI slots                                                                                       |  |  |  |
| IDE Connections | • 2 IDE connection (UDMA 33/ATA 66/ATA 100/ATA 133), allows connection                            |  |  |  |
|                 | of 4 IDE devices                                                                                  |  |  |  |
| FDD Connections | <ul> <li>1 FDD connection, allows connection of 2 FDD devices</li> </ul>                          |  |  |  |
| Onboard SATA    | <ul> <li>4 SATA 3Gb/s ports from nVIDIA<sup>®</sup> nForce4 SLI controller (S_ATA0_SB,</li> </ul> |  |  |  |
|                 | S_ATA1_SB, S_ATA2_SB, S_ATA3_SB);                                                                 |  |  |  |
|                 | • 4 SATA ports from Sil3114 controller (SATA0_SII, SATA1_SII, SATA2_SII,                          |  |  |  |
|                 | SATA3_SII) <sup>©</sup>                                                                           |  |  |  |
| Peripherals     | 1 parallel port supporting Normal/EPP/ECP mode                                                    |  |  |  |
|                 | <ul> <li>1 serial port (COMA)</li> </ul>                                                          |  |  |  |
|                 | <ul> <li>10 USB 2.0/1.1 ports (rear x 4, front x 6 via cable)</li> </ul>                          |  |  |  |
|                 | <ul> <li>3 IEEE1394b ports (requires cable) <sup>◎</sup></li> </ul>                               |  |  |  |
|                 | 1 front audio connector                                                                           |  |  |  |
|                 | 1 IR/CIR connector                                                                                |  |  |  |
|                 | <ul> <li>1 PS/2 keyboard port</li> </ul>                                                          |  |  |  |
|                 | <ul> <li>1 PS/2 mouse port</li> </ul>                                                             |  |  |  |
| Onboard LAN     | <ul> <li>Onboard Marvell 8053 chip (10/100/1000 Mbit) (LAN1)<sup>®</sup></li> </ul>               |  |  |  |
|                 | <ul> <li>Onboard VITESSE 8201 phy (10/100/1000 Mbit) (LAN2)</li> </ul>                            |  |  |  |
|                 | 2 RJ45 ports                                                                                      |  |  |  |
| Onboard Audio   | ALC850 CODEC                                                                                      |  |  |  |
|                 | Supports Jack Sensing function                                                                    |  |  |  |
|                 | Supports 2 / 4 / 6 / 8 channel audio                                                              |  |  |  |
|                 | • Supports Line In ; Line Out (Front Speaker Out) ; MIC ; Surround Speaker                        |  |  |  |
|                 | Out (Rear Speaker Out) ; Center/Subwoofer Speaker Out ; Side Speaker                              |  |  |  |
|                 | Out connection                                                                                    |  |  |  |
|                 | SPDIF In/Out connection                                                                           |  |  |  |
|                 | CD In connection                                                                                  |  |  |  |

(Note 1) Due to standard PC architecture, a certain amount of memory is reserved for system usage and therefore the actual memory size is less than the stated amount.

For example, 4 GB of memory size will instead be shown as 3.xxGB memory during system startup.

① Only for GA-K8N Ultra-SLI. ② Only for GA-K8N Pro-SLI.

K8 nForce4 SLI Series Motherboard - 12 -

Download from Www.Somanuals.com. All Manuals Search And Download.

| I/O Control         | <ul> <li>IT8712</li> </ul>                                                                                      |  |
|---------------------|----------------------------------------------------------------------------------------------------|--|
| Hardware Monitor    | System voltage detection                                                                                        |  |
|                     | CPU temperature detection                                                                                       |  |
|                     | CPU / System / Power fan speed detection                                                                        |  |
|                     | CPU warning temperature                                                                                         |  |
|                     | CPU fan failure warning                                                                                         |  |
|                     | CPU smart fan control                                                                                           |  |
| Onboard SATA RAID   | Onboard nForce4 SLI chipset (S_ATA0_SB, S_ATA1_SB, S_ATA2_SB, S_ATA3_SB)                                        |  |
|                     | <ul> <li>supports data striping (RAID 0), mirroring (RAID 1), or striping +<br/>mirroring (RAID 0+1)</li> </ul> |  |
|                     | <ul> <li>supports data transfer rate of up to 300 MB/s</li> </ul>                                               |  |
|                     | <ul> <li>supports hot plugging function</li> </ul>                                                              |  |
|                     | - supports a maximum of 4 SATA 3Gb/s connections                                                                |  |
|                     | Onboard Silicon Image Sil3114 chip® (SATA0_SII, SATA1_SII, SATA2_SII, SATA3_SII)                                |  |
|                     | - supports data striping (RAID 0), mirroring (RAID 1), striping +                                               |  |
|                     | mirroring (RAID 0+1) or RAID 5                                                                                  |  |
|                     | <ul> <li>supports data transfer rate of up to 150 MB/s</li> </ul>                                               |  |
|                     | - supports hot plugging function                                                                                |  |
|                     | <ul> <li>supports a maximum of 4 SATA connections</li> </ul>                                                    |  |
|                     | <ul> <li>supported on the Win 2003/2000/XP operating systems</li> </ul>                                         |  |
| BIOS                | Use of licensed AWARD BIOS                                                                                      |  |
|                     | <ul> <li>Supports Dual BIOS<sup>⊕©</sup>/Q-Flash</li> </ul>                                                     |  |
| Additional Features | Supports @BIOS                                                                                                  |  |
|                     | Supports EasyTune 5 (Note 2)                                                                                    |  |
| Overclocking        | Over Voltage via BIOS (CPU/ DDR/ HT-Link/ Chipset core PCI-E)                                                   |  |
|                     | Over Clock via BIOS (CPU/ PCI-E)                                                                                |  |
| Form Factor         | actor      ATX form factor; 30.5cm x 24.4cm                                                                     |  |

(Note 2) EasyTune 5 functions may vary depending on different motherboards.

@ Only for GA-K8N Pro-SLI. - 13 -① Only for GA-K8N Ultra-SLI.

# 1-3 Installation of the CPU and Fan Heat Sink

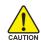

Before installing the CPU, please comply with the following conditions:

- 1. Please make sure that the motherboard supports the CPU.
- Please take note of the one indented corner of the CPU. If you install the CPU in the wrong direction, the CPU will not insert properly. If this occurs, please change the insert direction of the CPU.
  - 3. Please add an even layer of heat sink paste between the CPU and fan heat sink.
  - 4. Please make sure the fan heat sink is installed on the CPU prior to system use, otherwise overheating and permanent damage of the CPU may occur.
  - 5. Please set the CPU host frequency in accordance with the processor specifications. It is not recommended that the system bus frequency be set beyond hardware specifications since it does not meet the required standards for the peripherals. If you wish to set the frequency beyond the proper specifications, please do so according to your hardware specifications including the CPU, graphics card, memory, hard drive, etc.

#### 1-3-1 Installation of the CPU

Check the processor pins to see that none are bent. Move the socket lever to the unlocked position as shown in Figure 1.(90° to the plane of the motherboard) prior to inserting the processor. The pin 1 location is designated on the processor by a copper triangle that matches up to a triangle on the socket as shown in Figure 2. Align the processor to the socket and gently lower it into place. Do not force the processor into the socket.

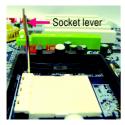

Fig.1 Position lever at a 90 degree angle.

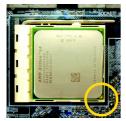

Fig.2

Pin 1 location on the socket and processor.

Gently place the CPU into position making sure that the CPU pins fit perfectly into their holes. Once the CPU is positioned into its socket, place one finger down on the middle of the CPU and gently press the metal lever back into its original position.

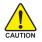

Please use extra care when installing the CPU. The CPU will not fit if positioned incorrectly. Rather than applying force, please change the positioning of the CPU.

K8 nForce4 SLI Series Motherboard

- 14 -

Download from Www.Somanuals.com. All Manuals Search And Download.

#### 1-3-2 Installation of the Fan Heat Sink

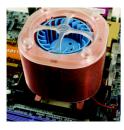

#### Fig.1

Before installing the CPU fan heat sink, please first add an even layer of heat sink paste on the surface of the CPU. Install all the fan heat sink components (Please refer to the fan heat sink manual for detailed installation instructions).

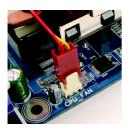

#### Fig.2

Please connect the fan heat sink power connector to the CPU\_FAN connector located on the motherboard so that the fan heat sink can properly function to prevent CPU overheating.

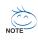

The fan heat sink may adhere to the CPU as a result of hardening of the heat sink paste. To prevent such an occurrence, it is suggested that either thermal tape rather than heat sink paste be used for heat dissipation or using extreme care when removing the fan heat sink.

- 15 -

# 1-4 Installation of Memory

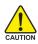

Before installing the memory modules, please comply with the following conditions:

- Please make sure that the memory used is supported by the motherboard. It is recommended that memory of similar capacity, specifications and brand be used.
  - Before installing or removing memory modules, please make sure that the computer power is switched off to prevent hardware damage.
  - 3. Memory modules have a foolproof insertion design. A memory module can be installed in only one direction. If you are unable to insert the module, please switch the direction.

The motherboard supports DDR memory modules, whereby BIOS will automatically detect memory capacity and specifications. Memory modules are designed so that they can be inserted only in one direction. The memory capacity used can differ with each slot.

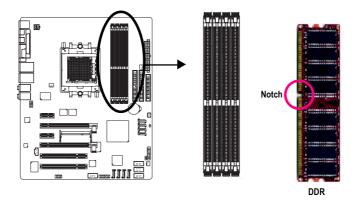

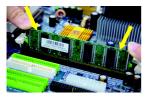

#### Fig.1

The DIMM socket has a notch, so the DIMM memory module can only fit in one direction. Insert the DIMM memory module vertically into the DIMM socket. Then push it down.

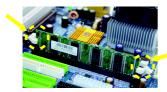

#### Fig.2

Close the plastic clip at both edges of the DIMM sockets to lock the DIMM module.

Reverse the installation steps when you wish to remove the DIMM module.

#### **Dual Channel Memory Configuration**

The GA-K8N Ultra-SLI/GA-K8N Pro-SLI/GA-K8N-SLI supports the Dual Channel Technology. When the Dual Channel Technology is activated, the bandwidth of memory bus will be double the original one.

Due to CPU limitation, if you want to operate the Dual Channel Technology, please follow the guidelines below for Dual Channel memory configuration.

- 1. Dual Channel mode will not be enabled if only one DDR memory module is installed.
- To enable Dual Channel mode with 2 memory modules (it is recommended to use memory modules of identical brand, size, chips, and speed), you must install them into DIMM sockets of the same color.
- 3. To enable Dual Channel mode with 4 memory modules, it is recommended to use memory modules of identical brand, size, chips, and speed.

The following is a Dual Channel Memory configuration table: (DS: Double Side, SS: Single Side)

|                  | DDR1  | DDR2  | DDR3  | DDR4  |
|------------------|-------|-------|-------|-------|
| 2 memory modules | DS/SS | DS/SS | Х     | Х     |
|                  | Х     | Х     | DS/SS | DS/SS |
| 4 memory modules | DS/SS | DS/SS | DS/SS | DS/SS |

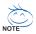

If two memory modules are to be used to achieve Dual Channel mode, we recommend installing them in DDR1 and DDR2 DIMM sockets.

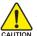

All of the memory configurations below will cause system unable to boot. (DS: Double Side, SS: Single Side)

|                  | DDR1  | DDR2  | DDR3  | DDR4  |
|------------------|-------|-------|-------|-------|
| 1 memory module  | Х     | DS/SS | X     | Х     |
|                  | Х     | Х     | Х     | DS/SS |
| 2 memory modules | Х     | DS/SS | DS/SS | Х     |
|                  | DS/SS | Х     | Х     | DS/SS |
|                  | Х     | DS/SS | X     | DS/SS |
| 3 memory modules | DS/SS | DS/SS | DS/SS | Х     |
|                  | Х     | DS/SS | DS/SS | DS/SS |
|                  | DS/SS | Х     | DS/SS | DS/SS |
|                  | DS/SS | DS/SS | X     | DS/SS |

# 1-5 Installation of Expansion Cards

You can install your expansion card by following the steps outlined below:

- 1. Read the related expansion card's instruction document before install the expansion card into the computer.
- 2. Remove your computer's chassis cover, screws and slot bracket from the computer.
- 3. Press the expansion card firmly into expansion slot in motherboard.
- 4. Be sure the metal contacts on the card are indeed seated in the slot.
- 5. Replace the screw to secure the slot bracket of the expansion card.
- 6. Replace your computer's chassis cover.
- 7. Power on the computer, if necessary, setup BIOS utility of expansion card from BIOS.
- 8. Install related driver from the operating system.

Installing a PCI Express x 16 expansion card:

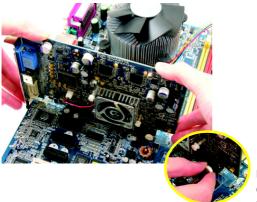

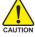

Please carefully pull out the small whitedrawable bar at the end of the PCI Express x 16 slot when you try to install/uninstall the VGA card. Please align the VGA card to the onboard PCI Express x 16 slot and press firmly down on the slot. Make sure your VGA card is locked by the small white-drawable bar.

# 1-6 Setup of SLI (Scalable Link Interface) Configuration

NVIDIA nForce4 SLI offers blistering graphics performance with the ability to bridge two NVIDIA SLIready PCI Express<sup>™</sup> graphics cards! The SLI design takes advantage of the increased bandwidth of the PCI Express<sup>™</sup> bus architecture, features hardware and software innovations within NVIDIA GPU (graphics processing unit) and the NVIDIA nForce4 chipset. Together, the NVIDIA SLI technologies work seamlessly to allow two graphics cards to operate in parallel and share the work and deliver heartpounding PC performance. This section introduces steps to configure an SLI system on the GA-K8N Ulra-SLI/GA-K8N Pro-SLI/GA-K8N-SLI motherboard.

#### Before You Begin--

I. Understanding the GIGABYTE SLI switch module:

You can find an SLI switch module socket inserted with an SLI switch module between the first and second PCIE x 16 slots. The SLI switch module has gold edge connectors on the top and bottom of it. One connector is SLI Mode and the other is Normal Mode.

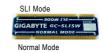

Normal Mode: Only the first PCIE x 16 slot is available and can operate at up to x 16 in Normal Mode. SLI Mode: In SLI Mode, the two PCIE x 16 slots can run in two modes. You can either use them as two individual x 8 slots or install two SLI-ready PCIE x 16 cards (Example: GIGABYTE GV-NX66T128D) of the same model and link them together with an SLI bridge connector to enable SLI function to provide enhanced performance.

To change to a mode, you need to insert the swtich module into the switch socket with the gold edge connector on the top. As not all PCIE slots are available while in SLI or Normal Mode, please refer to the table below to check PCIE slots available in SLI or Normal Mode before installation.

|             | PCIE_1    | PCIE_16_1  | PCIE_2        | PCIE_16_2     |
|-------------|-----------|------------|---------------|---------------|
| SLI Mode    | Available | Available* | Not available | Available*    |
| Normal Mode | Available | Available  | Available     | Not available |

"\*" can run at up to PCIE x 8 mode.

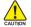

1. Installing a device to a PCIE slot when it's not available might damage the system.

2. We do not recommend removing the SLI switch module from the motherboard because in that case, all PCIE slots will not be available except for the PCIE\_16\_1 slot, and the slot can be used only as a PCIE x 8 slot.

#### II. Power Requirements:

The exact power requirements will depend on your overall system configurations. You need a power supply that can provide sufficient and stable power to your system and the two SLI graphics cards. Please refer to the table below to check recommended power for different systems.

| System configurations      | System A                         | System B                         |
|----------------------------|----------------------------------|----------------------------------|
| Processors                 | AMD Athlon 64 FX-53              | AMD Athlon 64 4000+              |
| PCIE x 16 video cards      | 2 NVIDIA 6800 Ultra cards        | 2 NVIDIA 6600 GT cards           |
| DDR memory modules         | 4 DIMMs                          | 2 DIMMs                          |
| Hard dri∨es/Optical dri∨es | 4 hard drives + 2 optical drives | 1 hard drives + 1 optical drives |
| Expansion cards            | 1 PCIE x1 card + 2 PCI cards     | 0                                |
| USB devices                | 10                               | 4                                |
| IEEE1394 devices           | 1                                | 0                                |
| Required +12V current      | 25A or above                     | 20A or above                     |
| Power supply requirement   | 500W or above                    | 350W or above                    |

III. Supported Operating Systems:

Only Windows XP operating system is currrently supported by the NVIDIA SLI technology.

#### Enabling SLI Mode--

Follow the steps below to enable SLI Mode. Note that as the switch module is inserted in the socket in the Normal Mode direction by factory default, the first step to enable SLI mode on your system is to take out the module from the socket and insert it in the SLI Mode direction.

- Step 1: Gently spread the retaining clips of the socket and the module may then be removed from the socket. Hold the module by the edges and lift it away from the socket.
- Step 2: Position the SLI Mode side of the module above the socket at a 25° angle. Align the small notch at the top edge of the module with the key in the socket.
- Step 3: Insert the top edge of the module into the socket. Make sure the gold edge connectors are fully inserted.
- Step 4: Gently press down on the two ends of the module until it is locked in place by the socket clips. (You should hear a "click" when the module is attached.)

#### Connecting Two Graphics Cards:

Step 1: Observe the steps in "1-5 Installation of Expansion Cards" on page 16 and install two SLI-ready graphics cards of the same model to the PCIE\_16\_1 and PCIE\_16\_2 slots.

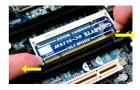

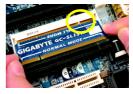

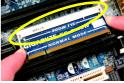

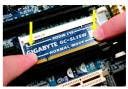

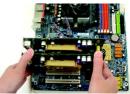

Step 2: Insert the SLI bridge (the GC-SLICON) to the SLI gold edge connector on top of both cards. Make sure the two mini female slots on the bridge connector securely fit onto the SLI gold edge connectors of both cards.

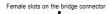

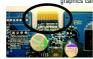

Step 3: In order to securely fix the bridge connector between the two cards, you must install the retention bracket included with the motherboard and secure the retention bracket to the chassis back panel with

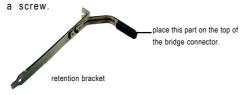

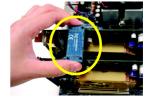

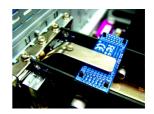

Step 4: Plug the display cable into either one of the two graphics cards for display output. If you plug the display cable to the card on the PCIE\_16\_1 slot, make sure to set **Init Display First** in BIOS Setup to **PEG**; if you plug the display cable to the card on the PCIE\_16\_2 slot, set **Init Display First** to **PEG(Slot2)**.

Graphics Card Driver Setting:

Step 1: After installing graphics card driver in operating system, right-click the NVIDIA icon in your system tray and then select **NVIDIA Display**. The NVIDIA control panel will appear.

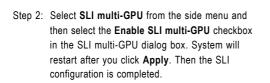

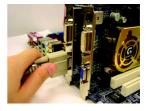

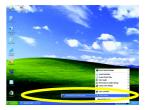

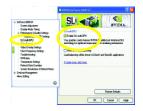

# 1-7 I/O Back Panel Introduction

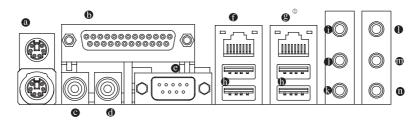

#### PS/2 Keyboard and PS/2 Mouse Connector

To install a PS/2 port keyboard and mouse, plug the mouse to the upper port (green) and the keyboard to the lower port (purple).

#### Parallel Port

The parallel port allows connection of a printer, scanner and other peripheral devices.

#### • SPDIF\_I (SPDIF In)

Use SPDIF In feature only when your device has digital output function.

#### SPDIF\_O (SPDIF Out)

The SPDIF output is capable of providing digital audio to external speakers or compressed AC3 data to an external Dolby Digital Decoder.

#### COMA (Serial Port)

Connects to serial-based mouse or data processing devices.

#### LAN Port 2

The provided Internet connection is Gigabit Ethernet, providing data transfer speeds of 10/100/ 1000Mbps.

#### LAN Port 1<sup>®</sup>

The provided Internet connection is Gigabit Ethernet (PCI Express Gigabit), providing data transfer speeds of 10/100/1000Mbps.

#### USB port

Before you connect your device(s) into USB connector(s), please make sure your device(s) such as USB keyboard, mouse, scanner, zip, speaker...etc. have a standard USB interface. Also make sure your OS supports USB controller. If your OS does not support USB controller, please contact OS vendor for possible patch or driver upgrade. For more information please contact your OS or device(s) vendors.

#### Line In

Devices like CD-ROM, walkman etc. can be connected to Line In jack.

#### Line Out (Front Speaker Out)

Connect the stereo speakers, earphone or front surround speakers to this connector.

#### MIC In

Microphone can be connected to MIC In jack.

① Only for GA-K8N Ultra-SLI.

K8 nForce4 SLI Series Motherboard

- 22 -

Download from Www.Somanuals.com. All Manuals Search And Download.

#### Center/Subwoofer Speaker Out

Connect the Center/Subwoofer speakers to this connector.

#### Rear Speaker Out

Connect the rear surround speakers to this connector.

#### Side Speaker Out

Connect the side surround speakers to this connector.

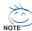

You can use audio software to configure 2-/4-/6-/8-channel audio functioning.

### **1-8 Connectors Introduction**

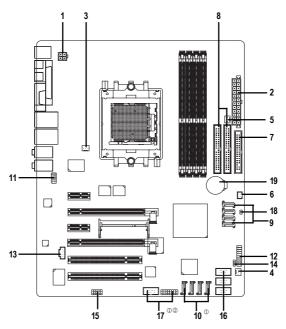

| 1)  | ATX_12V               | 11) | F_AUDIO                       |
|-----|-----------------------|-----|-------------------------------|
| 2)  | ATX (Power Connector) | 12) | F_PANEL                       |
| 3)  | CPU_FAN               | 13) | CD_IN                         |
| 4)  | SYS_FAN               | 14) | PWR_LED                       |
| 5)  | PWR_FAN               | 15) | IR/CIR                        |
| 6)  | NB_FAN                | 16) | F_USB1 / F_USB2/F_USB3        |
| 7)  | FDD                   | 17) | F1_1394/F2_1394 <sup>©©</sup> |
| 8)  | IDE1 / IDE2           | 18) | CLR_CMOS                      |
| 9)  | S_ATA0/1/2/3_SB       | 19) | BATTERY                       |
| 10) | SATA0/1/2/3_SII®      |     |                               |
|     |                       |     |                               |

① Only for GA-K8N Ultra-SLI.

© Only for GA-K8N Pro-SLI. - 23 -

Hardware Installation

#### 1/2) ATX\_12V/ATX (Power Connector)

With the use of the power connector, the power supply can supply enough stable power to all the components on the motherboard. Before connecting the power connector, please make sure that all components and devices are properly installed. Align the power connector with its proper location on the motherboard and connect tightly.

The ATX\_12V power connector mainly supplies power to the CPU. If the ATX\_12V power connector is not connected, the system will not start.

Caution!

Please use a power supply that is able to handle the system voltage requirements. It is recommended that a power supply that can withstand high power consumption be used (300W or greater). If a power supply is used that does not provide the required power, the result can lead to an unstable system or a system that is unable to start.

If you use a 24-pin ATX power supply, please remove the small cover on the power connector on the motherboard before plugging in the power cord ; otherwise, please do not remove it.

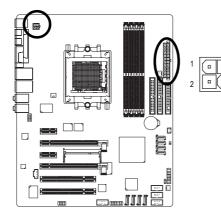

| Pin No. | Definition |
|---------|------------|
| 1       | GND        |
| 2       | GND        |
| 3       | +12V       |
| 4       | +12V       |

|    |        | ς | )  |
|----|--------|---|----|
| 12 | •      |   | 24 |
|    | $\Box$ | • |    |
|    |        | • |    |
|    | •      | • |    |
|    | •      | • |    |
|    |        | • | h  |
|    |        | • | μ  |
|    | •      | · |    |
|    | •      | · |    |
|    |        | • |    |
|    |        | • |    |
| 1  | •      | • | 13 |
|    |        |   | )  |

| Pin No. | Definition              | Pin No. | Definition                |
|---------|-------------------------|---------|---------------------------|
| 1       | 3.3V                    | 13      | 3.3V                      |
| 2       | 3.3V                    | 14      | -12V                      |
| 3       | GND                     | 15      | GND                       |
| 4       | +5V                     | 16      | PS_ON(soft On/Off)        |
| 5       | GND                     | 17      | GND                       |
| 6       | +5V                     | 18      | GND                       |
| 7       | GND                     | 19      | GND                       |
| 8       | Power Good              | 20      | -5V                       |
| 9       | 5V SB(stand by +5V)     | 21      | +5V                       |
| 10      | +12V                    | 22      | +5V                       |
| 11      | +12V(Onlyfor24-pinATX)  | 23      | +5V (Only for 24-pin ATX) |
| 12      | 3.3V(Onlyfor24-pin ATX) | 24      | GND(Only for 24-pin ATX   |

#### 3/4/5) CPU\_FAN / SYS\_FAN/ PWR\_FAN (Cooler Fan Power Connector)

The cooler fan power connector supplies a +12V power voltage via a 3-pin power connector and possesses a foolproof connection design.

Most coolers are designed with color-coded power connector wires. A red power connector wire indicates a positive connection and requires a +12V power voltage. The black connector wire is the ground wire (GND).

Please remember to connect the power to the cooler to prevent system overheating and failure. Caution!

Please remember to connect the power to the CPU fan to prevent CPU overheating and failure.

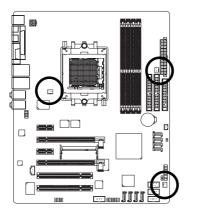

| Pin N | o. Definition |
|-------|---------------|
| 1     | GND           |
| 2     | +12V          |
| 3     | Sense         |

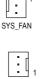

PWR\_FAN

CPU FAN

| 3 | Sense |
|---|-------|
|   |       |
|   |       |
|   |       |

#### 6) NB\_FAN (Chip Fan Power Connector)

If you installed wrong direction, the chip fan will not work. Sometimes will damage the chip fan. (Usually black cable is GND)

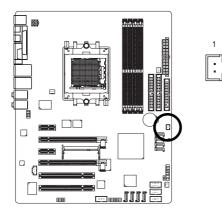

| Pin No. | Definition |
|---------|------------|
| 1       | +12V       |
| 2       | GND        |

#### 7) FDD (FDD Connector)

The FDD connector is used to connect the FDD cable while the other end of the cable connects to the FDD drive. The types of FDD drives supported are: 360KB, 720KB, 1.2MB, 1.44MB and 2.88MB. Please connect the red power connector wire to the pin1 position.

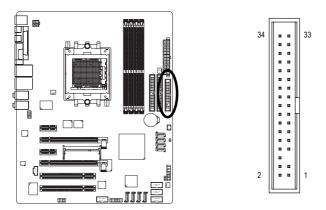

#### 8) IDE1 / IDE2 (IDE Connector)

An IDE device connects to the computer via an IDE connector. One IDE connector can connect to one IDE cable, and the single IDE cable can then connect to two IDE devices (hard drive or optical drive). If you wish to connect two IDE devices, please set the jumper on one IDE device as Master and the other as Slave (for information on settings, please refer to the instructions located on the IDE device).

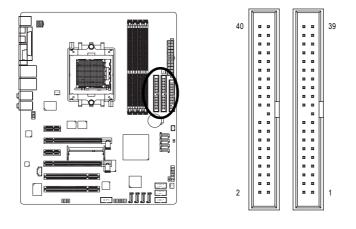

#### 9) S\_ATA0/1/2/3\_SB (SATA 3Gb/s Connectors, Controlled by nForce4 SLI)

#### 10) SATA0/1/2/3\_SII (SATA Connectors, Controlled by Sil3114)<sup>®</sup>

SATA 3Gb/s can provide up to 300MB/s transfer rate while SATA provides up to 150MB/s transfer rate. Please refer to the BIOS setting for the Serial ATA controller(s) and install the proper driver in order to work properly.

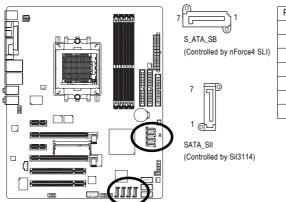

| Pin No. | Definition |
|---------|------------|
| 1       | GND        |
| 2       | TXP        |
| 3       | TXN        |
| 4       | GND        |
| 5       | RXN        |
| 6       | RXP        |
| 7       | GND        |

#### 11) F\_AUDIO (Front Audio Panel Connector)

If you want to use Front Audio connector, you must remove 5-6, 9-10 Jumper.

In order to utilize the front audio header, your chassis must have front audio connector. Also please make sure the pin assignment on the cable is the same as the pin assignment on the MB header. To find out if the chassis you are buying support front audio connector, please contact your dealer. Please note, you can have the alternative of using front audio connector or of using rear audio connector to play sound.

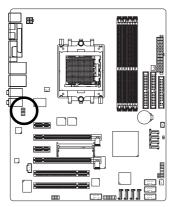

| Pin No. | Definition               |
|---------|--------------------------|
| 1       | MIC                      |
| 2       | GND                      |
| 3       | MIC_BIAS                 |
| 4       | Power                    |
| 5       | Front Audio (R)          |
| 6       | Rear Audio (R)/ Return R |
| 7       | NC                       |
| 8       | No Pin                   |
| 9       | Front Audio (L)          |
| 10      | Rear Audio (L)/ Return L |

① Only for GA-K8N Ultra-SLI.

- 27 -

#### 12) F\_PANEL (Front Panel Jumper)

Please connect the power LED, PC speaker, reset switch and power switch etc of your chassis front panel to the F\_PANEL connector according to the pin assignment below.

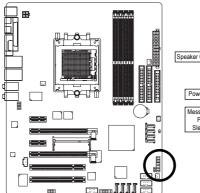

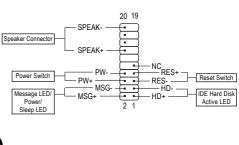

| HD (IDE Hard Disk Active LED) (Blue) | Pin 1: LED anode(+)          |
|--------------------------------------|------------------------------|
|                                      | Pin 2: LED cathode(-)        |
| SPEAK (Speaker Connector) (Amber)    | Pin 1: Power                 |
|                                      | Pin 2- Pin 3: NC             |
|                                      | Pin 4: Data(-)               |
| RES (Reset Switch) (Green)           | Open: Normal                 |
|                                      | Close: Reset Hardware System |
| PW (Power Switch) (Red)              | Open: Normal                 |
|                                      | Close: Power On/Off          |
| MSG(Message LED/Power/Sleep LED)     | Pin 1: LED anode(+)          |
| (Yellow)                             | Pin 2: LED cathode(-)        |
| NC (Purple)                          | NC                           |

#### 13) CD\_IN (CD In Connector)

Connect CD-ROM or DVD-ROM audio out to the connector.

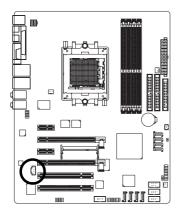

|   | 1 |   |
|---|---|---|
| Ļ |   | 1 |
|   | ŝ | 1 |
| ٢ | • | j |

| Pin No. | Definition |
|---------|------------|
| 1       | CD-L       |
| 2       | GND        |
| 3       | GND        |
| 4       | CD-R       |

#### 14) PWR\_LED

PWR\_LED is connect with the system power indicator to indicate whether the system is on/off. It will blink when the system enters suspend mode.

1

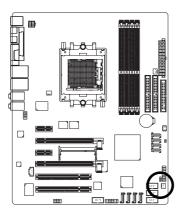

| Pin No. | Definition |
|---------|------------|
| 1       | MPD+       |
| 2       | MPD-       |
| 3       | MPD-       |

#### 15) IR\_CIR

Make sure the pin 1 on the IR device is align with pin one the connector. To enable the IR/CIR function, you are required to purchase an optional IR/CIR module. To use IR function only, please connect IR module to Pin1 to Pin5. Be careful with the polarity of the IR/CIR connector. Check the pin assignment carefully while you connect the IR/CIR cable, incorrect connection between the cable and connector will make the device unable to work or even damage it. For optional IR/CIR cable, please contact your local dealer.

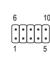

| Pin No. | Definition |  |
|---------|------------|--|
| 1       | Power      |  |
| 2       | NC         |  |
| 3       | IRRX       |  |
| 4       | GND        |  |
| 5       | IRTX       |  |
| 6       | NC         |  |
| 7       | CIRRX      |  |
| 8       | +5VSB      |  |
| 9       | CIRTX      |  |
| 10      | NC         |  |
|         |            |  |

#### 16) F\_USB1 / F\_USB2/F\_USB3 (Front USB Connector)

Be careful with the polarity of the front USB connector. Check the pin assignment carefully while you connect the front USB cable, incorrect connection between the cable and connector will make the device unable to work or even damage it. For optional front USB cable, please contact your local dealer.

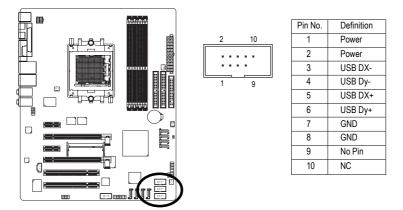

K8 nForce4 SLI Series Motherboard

- 30 -

#### 17) F1\_1394/F2\_1394 (IEEE 1394 Connectors) <sup>0.0</sup>

Serial interface standard set by Institute of Electrical and Electronics Engineers, which has features like high speed, high bandwidth and hot plug. Be careful with the polarity of the IEEE1394 connector. Check the pin assignment carefully while you connect the IEEE1394 cable, incorrect connection between the cable and connector will make the device unable to work or even damage it. For optional IEEE1394 cable, please contact your local dealer. IEEE1394b can approach the maximum speed to 800Mb/S, but the speed can be achieved only when you use particular IEEE1394b cable.

F

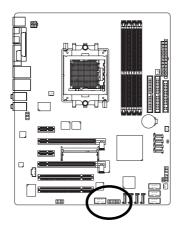

| 1_1394 2 • • • • • 10<br>1 • • • • 9 |         |            |  |
|--------------------------------------|---------|------------|--|
|                                      | Pin No. | Definition |  |
|                                      | 1       | TPA0+      |  |
|                                      | 2       | TPA0-      |  |
|                                      | 3       | GND        |  |
|                                      | 4       | GND        |  |
|                                      | 5       | TPB0+      |  |
|                                      | 6       | TPB0-      |  |
|                                      | 7       | No Pin     |  |
|                                      | 8       | Power      |  |
|                                      | 9       | Power      |  |
|                                      | 10      | GND        |  |

| 1 15    |            |  |  |
|---------|------------|--|--|
| Pin No. | Definition |  |  |
| 1       | Power      |  |  |
| 2       | Power      |  |  |
| 3       | TPA1+      |  |  |
| 4       | TPA1-      |  |  |
| 5       | GND        |  |  |
| 6       | GND        |  |  |
| 7       | TPB1+      |  |  |
| 8       | TPB1-      |  |  |
| 9       | Power      |  |  |
| 10      | Power      |  |  |
| 11      | TPA2+      |  |  |
| 12      | TPA2-      |  |  |
| 13      | GND        |  |  |
| 14      | No Pin     |  |  |
| 15      | TPB2+      |  |  |
| 16      | TPB2-      |  |  |
|         |            |  |  |

#### 18) CLR\_CMOS (Clear CMOS)

You may clear the CMOS data to its default values by this header. To clear CMOS, temporarily short 1-2 pin. Default doesn't include the jumper to prevent from improper use of this header.

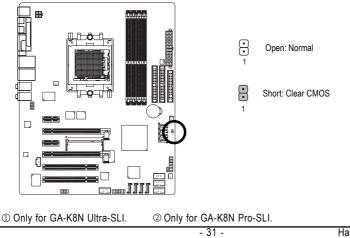

Hardware Installation

English

#### 19) BATTERY

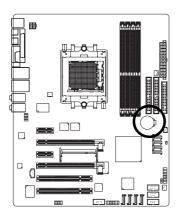

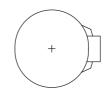

- Danger of explosion if battery is incorrectly replaced.
- Replace only with the same or equivalent type recommended by the manufacturer.
- Dispose of used batteries according to the manufacturer's instructions.

If you want to erase CMOS...

1. Turn OFF the computer and unplug the power cord.

2. Take out the battery gently and put it aside for about 10 minutes. (Or you can use a metal object to connect the positive and negative pins in the battery holder to make them short for one minute.)

- 3. Re-install the battery.
- 4. Plug the power cord and turn ON the computer.

# Chapter 2 BIOS Setup

BIOS (Basic Input and Output System) includes a CMOS SETUP utility which allows user to configure required settings or to activate certain system features.

The CMOS SETUP saves the configuration in the CMOS SRAM of the motherboard.

When the power is turned off, the battery on the motherboard supplies the necessary power to the CMOS SRAM.

When the power is turned on, pushing the <Del> button during the BIOS POST (Power-On Self Test) will take you to the CMOS SETUP screen. You can enter the BIOS setup screen by pressing "Ctrl + F1".

When setting up BIOS for the first time, it is recommended that you save the current BIOS to a disk in the event that BIOS needs to be reset to its original settings. If you wish to upgrade to a new BIOS, either GIGABYTE's Q-Flash or @BIOS utility can be used.

Q-Flash allows the user to quickly and easily update or backup BIOS without entering the operating system. @BIOS is a Windows-based utility that does not require users to boot to DOS before upgrading BIOS but directly download and update BIOS from the Internet.

| $\overline{<\uparrow><\downarrow><\leftrightarrow><\rightarrow>}$               | Move to select item                                                    |  |  |
|---------------------------------------------------------------------------------|------------------------------------------------------------------------|--|--|
| <enter></enter>                                                                 | Select Item                                                            |  |  |
| <esc></esc>                                                                     | Main Menu - Quit and not save changes into CMOS Status Page Setup Menu |  |  |
|                                                                                 | and Option Page Setup Menu - Exit current page and return to Main Menu |  |  |
| <page up=""></page>                                                             | Increase the numeric value or make changes                             |  |  |
| <page down=""></page>                                                           | Decrease the numeric value or make changes                             |  |  |
| <f1> General help, only for Status Page Setup Menu and Option Page Setup M</f1> |                                                                        |  |  |
| <f2> Item Help</f2>                                                             |                                                                        |  |  |
| <f5></f5>                                                                       | Restore the previous CMOS value from CMOS, only for Option Page Setup  |  |  |
|                                                                                 | Menu                                                                   |  |  |
| <f7></f7>                                                                       | Load the Optimized Defaults                                            |  |  |
| <f8></f8>                                                                       | Dual BIOS <sup>⊕@</sup> /Q-Flash utility                               |  |  |
| <f9></f9>                                                                       | System Information                                                     |  |  |
| <f10></f10>                                                                     | Save all the CMOS changes, only for Main Menu                          |  |  |

#### **CONTROL KEYS**

#### Main Menu

The on-line description of the highlighted setup function is displayed at the bottom of the screen.

#### Status Page Setup Menu / Option Page Setup Menu

Press <F1> to pop up a small help window that describes the appropriate keys to use and the possible selections for the highlighted item. To exit the Help Window press <Esc>.

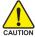

Because BIOS flashing is potentially risky, please do it with caution and avoid inadequate operation that may result in system malfunction.

① Only for GA-K8N Ultra-SLI. ② Only for GA-K8N Pro-SLI.

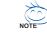

The BIOS Setup menus described in this chapter are for reference only and may differ from the exact settings for your motherboard.

# The Main Menu (For example: BIOS Ver. : F6a)

Once you enter Award BIOS CMOS Setup Utility, the Main Menu (as figure below) will appear on the screen. Use arrow keys to select among the items and press <Enter> to accept or enter the sub-menu.

| CMOS Setup Utility-Copyright (C) 1984-2005 Award Software |                                |                         |  |
|-----------------------------------------------------------|--------------------------------|-------------------------|--|
| Þ                                                         | Standard CMOS Features         | Top Performance         |  |
| ►                                                         | Advanced BIOS Features         | Load Optimized Defaults |  |
| ►                                                         | Integrated Peripherals         | Set Supervisor Password |  |
| ►                                                         | Power Management Setup         | Set User Password       |  |
| ►                                                         | PnP/PCI Configurations         | Save & Exit Setup       |  |
| ►                                                         | PC Health Status               | Exit Without Saving     |  |
| ►                                                         | MB Intelligent Tweaker(M.I.T.) |                         |  |
|                                                           |                                |                         |  |
| ESC: Quit                                                 |                                | ↑↓→←: Select Item       |  |
| F8: Dual BIOS @/Q-Flash                                   |                                | F10: Save & Exit Setup  |  |
| Time, Date, Hard Disk Type                                |                                |                         |  |

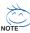

If you can't find the setting you want, please press "Ctrl+F1" to search the advanced option hidden.

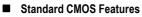

This setup page includes all the items in standard compatible BIOS.

#### Advanced BIOS Features

This setup page includes all the items of Award special enhanced features.

#### Integrated Peripherals

This setup page includes all onboard peripherals.

Power Management Setup

This setup page includes all the items of Green function features.

#### PnP/PCI Configuration

This setup page includes all the configurations of PCI & PnP ISA resources.

#### PC Health Status

This setup page is the System auto detect Temperature, voltage, fan, speed.

#### MB Intelligent Tweaker(M.I.T.)

This setup page is control CPU clock and frequency ratio.

#### Top Performance

If you wish to maximize the performance of your system, enable Top Performance.

#### Load Optimized Defaults

Optimized Defaults indicates the value of the system parameters which the system would be in bestperformance configuration.

① Only for GA-K8N Ultra-SLI.
② Only for GA-K8N Pro-SLI.

K8 nForce4 SLI Series Motherboard

- 34 -

#### Set Supervisor Password

Change, set, or disable password. It allows you to limit access to the system and Setup, or just to Setup.

#### Set User Password

Change, set, or disable password. It allows you to limit access to the system.

#### Save & Exit Setup

Save CMOS value settings to CMOS and exit setup.

#### Exit Without Saving

Abandon all CMOS value changes and exit setup.

# 2-1 Standard CMOS Features

| CMOS Setup Utility-Copyright (C) 1984-2005 Award Software<br>Standard CMOS Features |                        |                          |                        |
|-------------------------------------------------------------------------------------|------------------------|--------------------------|------------------------|
|                                                                                     | Date (mm:dd:yy)        | Tue, Mar 15 2005         | Item Help              |
|                                                                                     | Time (hh:mm:ss)        | 14:42:37                 | Menu Level             |
|                                                                                     |                        |                          |                        |
|                                                                                     | IDE Channel 0 Master   | [None]                   | Change the day, month, |
|                                                                                     | IDE Channel 0 Slave    | [None]                   | year                   |
|                                                                                     | IDE Channel 1 Master   | [None]                   |                        |
|                                                                                     | IDE Channel 1 Slave    | [None]                   | <week></week>          |
|                                                                                     | IDE Channel 2 Master   | [None]                   | Sun. to Sat.           |
|                                                                                     | IDE Channel 3 Master   | [None]                   |                        |
|                                                                                     | IDE Channel 4 Master   | [None]                   | <month></month>        |
|                                                                                     | IDE Channel 5 Master   | [None]                   | Jan. to Dec.           |
|                                                                                     |                        |                          |                        |
|                                                                                     | Drive A                | [1.44M, 3.5"]            | <day></day>            |
|                                                                                     | Drive B                | [None]                   | 1 to 31 (or maximum    |
|                                                                                     |                        |                          | allowed in the month)  |
|                                                                                     | Halt On                | [All, But Keyboard]      | , í                    |
|                                                                                     | Floppy 3 Mode Support  | [Disabled]               | <year></year>          |
|                                                                                     |                        |                          | 1999 to 2098           |
|                                                                                     |                        |                          |                        |
| E                                                                                   |                        |                          |                        |
| T ↓                                                                                 | →←: Move Enter: Select |                          |                        |
|                                                                                     | F5: Previous V         | Values F7: Optimized Def | aults                  |

#### ా Date

The date format is <week>, <month>, <day>, <year>.

- ✤ Month The month, Jan. Through Dec.
- >> Day The day, from 1 to 31 (or the maximum allowed in the month)

#### · Time

The times format in <hour> <minute> <second>. The time is calculated base on the 24-hour military-time clock. For example, 1 p.m. is 13:00:00.

#### ☞ IDE Channel 0 Master, Slave, IDE Channel 1 Master, Slave

>> IDE HDD Auto-Detection Press "Enter" to select this option for automatic device detection.

- ▶ IDE Device Setup. You can use one of three methods:
  - Auto Allows BIOS to automatically detect IDE devices during POST(default) None Select this if no IDE devices are used and the system will skip the automatic detection step and allow for faster system start up.

Manual User can manually input the correct settings

✤ Access Mode Use this to set the access mode for the hard drive. The four options are: CHS/LBA/Large/Auto(default:Auto)

#### IDE Channel 2/3/4/5 Master

▶ IDE HDD Auto-Detection Press "Enter" to select this option for automatic device detection.

- >> Extended IDE Drive SATA devices setup. You can use one of two methods:
  - Auto Allows BIOS to automatically detect SATA IDE devices during POST. (Default value)
  - None Select this if no SATA IDE devices are used and the system will skip the automatic detection step and allow for faster system start up.
- ➤ Capacity Capacity of currently installed hard disk.

K8 nForce4 SLI Series Motherboard - 36 -

- ▶ Cylinder Number of cylinders ➡ Head Number of heads
- ▶ Precomp Write precomp
- ➡ Landing Zone Landing zone
- ➡ Sector Number of sectors

### Drive A / Drive B

The category identifies the types of floppy disk drive A or drive B that has been installed in the computer.

| ► None        | No floppy drive installed                                         |
|---------------|-------------------------------------------------------------------|
| ➡ 360K, 5.25" | 5.25 inch PC-type standard drive; 360K byte capacity.             |
| ▶ 1.2M, 5.25" | 5.25 inch AT-type high-density drive; 1.2M byte capacity          |
|               | (3.5 inch when 3 Mode is Enabled).                                |
| ₱ 720K, 3.5"  | 3.5 inch double-sided drive; 720K byte capacity                   |
| ▶ 1.44M, 3.5" | 3.5 inch double-sided drive; 1.44M byte capacity. (Default value) |
| ▶ 2.88M, 3.5" | 3.5 inch double-sided drive; 2.88M byte capacity.                 |

### ∽ Halt on

The category determines whether the computer will stop if an error is detected during power up.

► No Errors The system boot will not stop for any error that may be detected and you will be prompted. ► All Errors Whenever the BIOS detects a non-fatal error the system will be stopped. ➡ All, But Keyboard The system boot will not stop for a keyboard error; it will stop for all other errors. (Default value) ► All. But Diskette The system boot will not stop for a disk error; it will stop for all other errors. ▶ All, But Disk/Key The system boot will not stop for a keyboard or disk error; it will stop for all other errors ☞ Floppy 3 Mode Support (for Japan Area)

- ➡ Disabled Normal Floppy Drive. (Default value)
- ► Drive A Drive A is 3 mode Floppy Drive.
- ▶ Drive B Drive B is 3 mode Floppy Drive.
- ▶ Both Drive A & B are 3 mode Floppy Drives.

## 2-2 Advanced BIOS Features

|    |                                                                                                    | CMOS Se                           | tup Utility-Copy<br>Advanc | right (C) 1<br>ced BIOS F                                                          |                          | Softwa             | re                                      |                         |
|----|----------------------------------------------------------------------------------------------------|-----------------------------------|----------------------------|------------------------------------------------------------------------------------|--------------------------|--------------------|-----------------------------------------|-------------------------|
| •  | Hard Disk Boot<br>First Boot Devis<br>Second Boot Du<br>Third Boot Dev<br>Boot Up Floppy<br>Password Cheel<br>Init Display Firs | ce<br>evice<br>ice<br>/ Seek<br>K |                            | [Press Enti<br>[Floppy]<br>[Hard Disk<br>[CDROM]<br>[Disabled]<br>[Setup]<br>[PEG] |                          |                    | Item He<br>Menu L<br>Select F<br>Device | evel▶<br>Iard Disk Boot |
| î∖ | ↓→←: Move                                                                                                    | Enter: Select<br>F5: Previous     |                            | /alue                                                                              | F10: Save<br>F7: Optimiz | ESC: 1<br>ed Defau |                                         | F1: General Help        |

### Hard Disk Boot Priority

Select boot sequence for onboard(or add-on cards) SCSI, RAID, etc.

Use  $<\uparrow>$  or  $<\downarrow>$  to select a device, then press<+> to move it up, or <-> to move it down the list. Press <ESC> to exit this menu.

### ∽ First / Second / Third Boot Device

- ➡ Floppy Select your boot device priority by Floppy.
- ▶ LS120 Select your boot device priority by LS120.
- ➡ Hard Disk Select your boot device priority by Hard Disk.
- ➤ CDROM Select your boot device priority by CDROM.
- ➡ ZIP Select your boot device priority by ZIP.
- ▶ USB-FDD Select your boot device priority by USB-FDD.
- ► USB-ZIP Select your boot device priority by USB-ZIP.
- ▶ USB-CDROM Select your boot device priority by USB-CDROM.
- ▶ USB-HDD Select your boot device priority by USB-HDD.
- >> Legacy LAN Select your boot device priority by Legacy LAN.
- ► NVIDIA Boot Age Select your boot device priority by NVIDIA Boot Age.
- ✤ Disabled Disable this function.

### ☞ Boot Up Floppy Seek

During POST, BIOS will determine the floppy disk drive installed is 40 or 80 tracks. 360K type is 40 tracks 720K, 1.2M and 1.44M are all 80 tracks.

- Enabled BIOS searches for floppy disk drive to determine it is 40 or 80 tracks. Note that BIOS can not tell from 720K, 1.2M or 1.44M drive type as they are all 80 tracks.
- Disabled BIOS will not search for the type of floppy disk drive by track number. Note that there will not be any warning message if the drive installed is 360K. (Default value)

### Password Check

- System The system can not boot and can not access to Setup page will be denied if the correct password is not entered at the prompt.
- Setup The system will boot, but access to Setup will be denied if the correct password is not entered at the prompt. (Default value)

### ☞ Init Display First

This feature allows you to select the first initiation of the monitor display from which card when you install a PCI card and a PCI Express VGA card on the motherboard.

- ▶ PEG Set Init display first to PCI Express VGA card (PCIE\_16\_1). (Default value)
- ▶ PCI slot Set Init display first to PCI.
- ▶ PEG (Slot2) Set Init display first to PCI Express VGA card (PCIE\_16\_2).

## 2-3 Integrated Peripherals

|    | CMOS Se                                   | tup Utility-Copyright (C) 1984-2005 Award | d Softwa          | re                      |
|----|-------------------------------------------|-------------------------------------------|-------------------|-------------------------|
|    |                                           | Integrated Peripherals                    |                   |                         |
|    | On-Chip IDE Channel0                      | [Enabled]                                 |                   | Item Help               |
|    | On-Chip IDE Channel1                      | [Enabled]                                 |                   | Menu Level              |
|    | IDE DMA transfer access                   | [Enabled]                                 |                   |                         |
|    | On-Chip MAC Lan                           | [Auto]                                    |                   |                         |
|    | On-Chip LAN BOOT ROM                      | [Enabled]                                 |                   |                         |
|    | NV IDE/SATA RAID function                 | [Disabled]                                |                   |                         |
| х  | IDE Primary Master RAID                   |                                           |                   |                         |
| х  | IDE Primary Slave RAID                    |                                           |                   |                         |
| х  | IDE Secndry Master RAID                   |                                           |                   |                         |
| х  | IDE Secndry Slave RAID                    |                                           |                   |                         |
|    | NV Serial-ATA 1                           | [Enabled]                                 |                   |                         |
|    | NV SATA 1 class code                      |                                           |                   |                         |
| х  | NV SATA 1 Primary RAID                    | Enabled                                   |                   |                         |
| х  | NV SATA 1 Secondary RAID                  | Enabled                                   |                   |                         |
|    | NV Serial-ATA 2                           | [Enabled]                                 |                   |                         |
|    | NV SATA 2 class code                      |                                           |                   |                         |
|    | NV SATA 2 Primary RAID                    | Enabled                                   |                   |                         |
| х  | NV SATA 2 Secondary RAID                  | Enabled                                   |                   |                         |
|    | IDE Prefetch Mode                         | [Enabled]                                 | ▼                 |                         |
| Ţ. | L→←: Move Enter: Select<br>F5: Previous V |                                           | ESC:<br>zed Defai | · · · · · · · · · · · · |

| CMOS Set                                                                                                    | up Utility-Copyright (C) 1984-2005 Awa<br>Integrated Peripherals                                                                                                    | rd Softwa          | re                       |
|----------------------------------------------------------------------------------------------------|----------------------------------------------------------------------------------------------------|--------------------|--------------------------|
| USB Memory Type<br>AC97 Audio<br>Onboard 13940@<br>Onboard LAN control@<br>OnBoard LAN Boot ROM@<br>SATA RAID-5/ATA controller@<br>SATA controller Function@<br>Onboard Serial Port 1<br>Onboard Parallel Port<br>Onboard Parallel Port<br>Parallel Port Mode<br>× ECP Mode Use DMA<br>CIR Port Address<br>× CIR Port RQ<br>On-Chip USB<br>Legacy USB Keyboard/Storage<br>Legacy USB Storage detect | [SHADOW]         [Auto]         [Enabled]         [Enabled]         [Disabled]         [RAID-5]         [3F8/IRQ4]         [2F8/IRQ3]         378/IRQ7]         [SPP]         3         [Disabled]         [1]         [V1.1+V2.0]         [Disabled]         [Disabled]         [Disabled] |                    | Item Help<br>Menu Level⊁ |
| ↑↓→←: Move Enter: Select<br>F5: Previous V                                                                                                    | +/-/PU/PD: Value F10: Save<br>Values F7: Optimi                                                                                                    | ESC:<br>ized Defai |                          |

### ∽ On-Chip IDE Channel0

- >> Enabled Enable onboard 1st channel IDE port. (Default value)
- Disabled Disable onboard 1st channel IDE port.

### ∽ On-Chip IDE Channel1

- >> Enabled Enable onboard 2nd channel IDE port. (Default value)
- ✤ Disabled Disable onboard 2nd channel IDE port.

### ☞ IDE DMA transfer access

- ➡ Enable IDE DMA transfer access. (Default value)
- ✤ Disabled Disable this function.

① Only for GA-K8N Ultra-SLI. ② Only for GA-K8N Pro-SLI.

K8 nForce4 SLI Series Motherboard - 40 -

Download from Www.Somanuals.com. All Manuals Search And Download.

### ∽ On-Chip MAC Lan

- ➤ Auto Auto-detect onboard LAN chip function. (Default value)
- Disabled Disable onboard LAN chip function.

### ∽ On-Chip LAN BOOT ROM

- This function decide whether to invoke the boot ROM of the onboard LAN chip.
- ➡ Enabled Enable this function. (Default value)
- Disabled Disable this function.

### ∽ NV IDE/SATA RAID function (Note)

- Enabled Enable NV IDE/SATA RAID function.
- Disabled Disable this function. (Default value)

### ☞ IDE Primary Master RAID

- Enabled Enable 1st master channel IDE RAID function.
- ➡ Disabled Disable this function. (Default value)

### □ IDE Primary Slave RAID

- ➡ Enabled Enable 1st slave channel IDE RAID function.
- Disabled Disable this function. (Default value)

### ☞ IDE Secndry Master RAID

- Enabled Enable 2nd master channel IDE RAID function.
- Disabled
   Disable this function. (Default value)

### □ IDE Secndry Slave RAID

- Enabled Enable 2nd slave channel IDE RAID function.
- Disabled Disable this function. (Default value)

### • NV Serial-ATA 1

Enabled Enable Serial ATA 1 supported. (Default value)
 Disabled Disable Serial ATA 1 supported.

### ∽ NV SATA 1 class code<sup>(Note)</sup>

- ▶ 0101 Set NV SATA 1 class code to 0101. (Default value)
- ▶ 0104 Set NV SATA 1 class code to 0104.

### ∽ NV SATA 1 Primary RAID

Enabled Enable 1st SATA primary RAID function. (Default value)
 Disabled Disable this function.

### ∽ NV SATA 1 Secondary RAID

- ➡ Enabled Enable 1st SATA secondary RAID function.(Default value)
- Disabled Disable this function.

### ONV Serial-ATA 2

- Enabled Enable Serial ATA 2 supported. (Default value)
- ✤ Disabled Disable Serial ATA 2 supported.
- (Note) When using driver version 1.2, please enable "NV IDE/SATA RAID function" if you wish to create RAID data drive or install O.S. on the RAID drive.

And manually set "NV SATA1/NV SATA 2 class code" from 0101 to 0104.

If your SATA hard drive is connected to the SATA0 or SATA1 connector , please set "NV SATA1 class code" to 0104. If your SATA hard drive is connected to the SATA2 or SATA3 connector , please set "NV SATA2 class code" to 0104.

#### ∽ NV SATA 2 class code<sup>(Note)</sup> ▶ 0101 Set NV SATA 2 class code to 0101. (Default value) ▶ 0104 Set NV SATA 2 class code to 0104. • NV SATA 2 Primary RAID ➡ Enabled Enable 2nd SATA primary RAID function. (Default value) ▶ Disabled Disable this function. • NV SATA 2 Secondary RAID Enable 2nd SATA secondary RAID function. (Default value) ➡ Enabled Disabled Disable this function. □ IDE Prefetch Mode ➡ Enabled Enable IDE Prefetch mode. (Default value) ➡ Disabled Disable IDF Prefetch mode → USB Memory Type ▶ SHADOW Set USB memory type to SHADOW. (Default value) ➡ Base Memory(640K) Set USB memory type to base memory(640K). AC97 Audio ► Auto Enable onboard AC'97 audio function. (Default value) Disable this function Disabled ∽ Onboard 1394∞∞ ➡ Enabled Enable onboard IEEE1394 function.(Default value) Disabled Disable onboard IEEE1394 function ∽ Onboard LAN control (LAN1)₀ ➡ Enabled Enable onboard LAN chip function.(Default value) ▶ Disabled Disable onboard LAN chip function. ∽ OnBoard LAN Boot ROM₀ This function decide whether to invoke the boot ROM of the onboard LAN chip. ➡ Enabled Enable this function Disable this function. (Default value) Disabled ☞ SATA RAID-5/ATA controller (Controlled by Sil3114 chip) This option is to enable or disable the Sil3114 controller. ➡ Enabled Enable onboard Serial ATA Chip.(Default value) ➡ Disabled Disable onboard Serial ATA Chip. ∽ SATA controller Function (Controlled by Sil3114 chip) ▶ RAID-5 Set Sil3114 Serial ATA Chip to RAID mode.(Default value) ► ATA Set Sil3114 Serial ATA Chip to ATA mode. (Note) When using driver version 1.2, please enable "NV IDE/SATA RAID function" if you wish to create RAID data drive or install O.S. on the RAID drive. And manually set "NV SATA1/NV SATA 2 class code" from 0101 to 0104.

If your SATA hard drive is connected to the SATA0 or SATA1 connector , please set "NV SATA1 class code" to 0104. If your SATA hard drive is connected to the SATA2 or SATA3 connector , please set "NV SATA2 class code" to 0104.

① Only for GA-K8N Ultra-SLI. ② Only for GA-K8N Pro-SLI.

K8 nForce4 SLI Series Motherboard - 42 -

Download from Www.Somanuals.com. All Manuals Search And Download.

### Onboard Serial Port 1

- ➡ Auto BIOS will automatically setup the Serial port 1 address.
- ▶ 3F8/IRQ4 Enable onboard Serial port 1 and address is 3F8/IRQ4. (Default value)
- ▶ 2F8/IRQ3 Enable onboard Serial port 1 and address is 2F8/IRQ3.
- ➡ 3E8/IRQ4 Enable onboard Serial port 1 and address is 3E8/IRQ4.
- ▶ 2E8/IRQ3 Enable onboard Serial port 1 and address is 2E8/IRQ3.
- Disabled Disable onboard Serial port 1.

### ∽ Onboard IrDA Port

- ➤ Auto BIOS will automatically setup the IrDA port address.
- ➡ 3F8/IRQ4 Enable onboard IrDA port and address is 3F8/IRQ4.
- ▶ 2F8/IRQ3 Enable onboard IrDA port and address is 2F8/IRQ3.(Default value)
- ➡ 3E8/IRQ4 Enable onboard IrDA port and address is 3E8/IRQ4.
- ▶ 2E8/IRQ3 Enable onboard IrDA port and address is 2E8/IRQ3.

### ○ Onboard Parallel Port

Disable onboard LPT port.

- ▶ 378/IRQ7 Enable onboard LPT port and address is 378/IRQ7. (Default value)
- ▶ 278/IRQ5 Enable onboard LPT port and address is 278/IRQ5.
- ➡ 3BC/IRQ7 Enable onboard LPT port and address is 3BC/IRQ7.

### ☞ Parallel Port Mode

Disabled

- ▶ SPP Using Parallel port as Standard Parallel Port. (Default value)
- ▶ EPP Using Parallel port as Enhanced Parallel Port.
- ► ECP Using Parallel port as Extended Capabilities Port.
- ➡ ECP+EPP Using Parallel port as ECP and EPP mode.

### ☞ ECP Mode Use DMA

Set ECP Mode Use DMA to 3. (Default value) Set ECP Mode Use DMA to 1.

### CIR Port Address

₩3

**b** 1

- ➡ 310 Set CIR Port Address to 310.
- ➡ 320 Set CIR Port Address to 320.
- Disabled Disable this function. (Default value)

### ∽ CIR Port IRQ

▶ 5 Set CIR Port IRQ to 5.

| ▶ 11 | Set CIR Port IRQ to | 11. (Default value) |
|------|---------------------|---------------------|
|------|---------------------|---------------------|

### ∽ On-Chip USB

- Implication
   Disable
   Disable this function if you are not using onboard USB function.

   Implication
   V1.1+V2.0
   Enable USB 1.1 and USB 2.0 controller. (Default value)
- ▶ V1.1 Enable only USB 1.1 controller.

### ∽ Legacy USB Keyboard/Storage

Enabled Enable USB keyboard support in the MS-DOS environment.
 Disabled Disable this function. (Default value)

### ∽ Legacy (DOS) USB Mouse

Enabled Enable USB mouse support in the MS-DOS environment.
 Disabled Disable this function. (Default value)

### ∽ Legacy USB Storage detect

- Enabled Enable USB storage detection in the MS-DOS environment. (Default value)
  - Disabled
     Disable this function.

### 2-4 Power Management Setup

|        | CMOS Setu                                 |       |              | 984-2005 Award            | Softwa            | ire    |                  |
|--------|-------------------------------------------|-------|--------------|---------------------------|-------------------|--------|------------------|
|        |                                           | Power | Managemen    | t Setup                   |                   |        |                  |
|        | ACPI Suspend Type                         |       | [S1(POS)]    |                           |                   | Item H | elp              |
|        | Soft-Off by Power button                  |       | [Instant-off | ]                         | [                 | Menu L | .evel            |
|        | PME Event Wake Up                         |       | [Disabled]   |                           |                   |        |                  |
|        | Modem Ring On                             |       | [Disabled]   |                           |                   |        |                  |
|        | USB Resume from Suspend                   |       | [Disabled]   |                           |                   |        |                  |
|        | Power-On by Alarm                         |       | [Disabled]   |                           |                   |        |                  |
| x      | Day of Month Alarm                        |       | Everyday     |                           |                   |        |                  |
| x      | Time (hh:mm:ss) Alarm                     |       |              |                           |                   |        |                  |
|        | Power On By Mouse                         |       | [Disabled]   |                           |                   |        |                  |
|        | Power On By Keyboard                      |       | [Disabled]   |                           |                   |        |                  |
| x      | KB Power ON Password                      |       |              |                           |                   |        |                  |
|        | AC BACK Function                          |       | [Soft-Off]   |                           |                   |        |                  |
|        |                                           |       |              |                           |                   |        |                  |
|        |                                           |       |              |                           |                   |        |                  |
|        |                                           |       |              |                           |                   |        |                  |
|        |                                           |       |              |                           |                   |        |                  |
|        |                                           |       |              |                           |                   |        |                  |
|        |                                           |       |              |                           |                   |        |                  |
|        |                                           |       |              |                           |                   |        |                  |
| <br>↑↓ | ,→←: Move Enter: Select<br>F5: Previous V |       | Value        | F10: Save<br>F7: Optimize | ESC: I<br>d Defau |        | F1: General Help |

### ☞ ACPI Suspend Type

- ⇒ S1(POS) Set ACPI suspend type to S1/POS(Power On Suspend). (Default value)
- S3(STR) Set ACPI suspend type to S3/STR(Suspend To RAM).

### ∽ Soft-Off by Power button

- ✤ Instant-off Press power button then Power off instantly. (Default value)
- Delay 4 Sec Press power button 4 seconds to Power off. Enter suspend if button is pressed less than 4 seconds.

### PME Event Wake Up

This feature requires an ATX power supply that provides at least 1A on the 5VSB lead.

- ✤ Disabled Disable this function. (Default value)
- Enabled Enable PME as wake up event.

### Modem Ring On

An incoming call via modem can awake the system from any suspend state.

- Disabled Disable Modem Ring on function. (Default value)
- Enabled Enable Modem Ring on function.

### ☞ USB Resume from Suspend

- Disabled Disable this function. (Default value)
- ➡ Enabled Enable USB device wake up system from suspend type.

### → Power-On by Alarm

You can set "Resume by Alarm" item to enabled and key in Date/Time to power on system.

- Disabled Disable this function. (Default value)
- ✤ Enabled Enable alarm function to POWER ON system.
- If Power-On by Alarm is Enabled.

K8 nForce4 SLI Series Motherboard

Download from Www.Somanuals.com. All Manuals Search And Download.

- Day of Month Alarm : Everyday, 1~31
- ▶ Time (hh: mm: ss) Alarm : (0~23) : (0~59) : (0~59)

### ☞ Power On By Mouse

- Disabled Disable this function. (Default value)
- >> Double Click Double click on PS/2 mouse left button to power on the system.

### ○ Power On By Keyboard

- Disabled Disable this function. (Default value)
- ▶ Password Enter from 1 to 5 characters to set the Keyboard Power On Password.
- ► Any KEY Press any key to power on the system.
- ✤ Keyboard 98 If your keyboard have "POWER Key" button, you can press the key to power on the system.

### ∽ KB Power ON Password

When "Power On by Keyboard" set at Password, you can set the password here.

Enter Input password (from 1 to 5 characters) and press Enter to set the Keyboard Power On password.

### → AC BACK Function

- ✤ Soft-Off When AC-power back to the system, the system will be in "Off" state. (Default value)
- ➡ Full-On When AC-power back to the system, the system always in "On" state.

## 2-5 PnP/PCI Configurations

|                                            | CMOS Setup Utility-Copyright (0<br>PnP/PCI Conf |                                      | are                             |
|--------------------------------------------|-------------------------------------------------|--------------------------------------|---------------------------------|
| PCI 2 IRQ Assignmen<br>PCI 1 IRQ Assignmen | i [Auto]                                        |                                      | <u>Item Help</u><br>Menu Level≯ |
|                                            | Select +/-/PU/PD: Value<br>: Previous Values    | F10: Save ESC:<br>F7: Optimized Defa |                                 |
|                                            |                                                 |                                      | ·                               |

### PCI 2 IRQ Assignment

► Auto

▶ Auto
 ▶ 3,4,5,7,9,10,11,12,14,15
 ∽ PCI 1 IRQ Assignment

▶ 3,4,5,7,9,10,11,12,14,15

Auto assign IRQ to PCI 2. (Default value) Set IRQ 3,4,5,7,9,10,11,12,14,15 to PCI 2.

Auto assign IRQ to PCI 1. (Default value) Set IRQ 3,4,5,7,9,10,11,12,14,15 to PCI 1.

## 2-6 PC Health Status

|    |               | CMOS Se                       | tup Utility-Copyright (C)<br>PC Health St |                          | d Softwar          | re         |
|----|---------------|-------------------------------|-------------------------------------------|--------------------------|--------------------|------------|
|    | Vcore         |                               | OK                                        |                          |                    | Item Help  |
|    | DDR25V        |                               | OK                                        |                          |                    | Menu Level |
|    |               |                               | OK                                        |                          |                    |            |
|    | +12V          |                               | OK                                        |                          |                    |            |
|    | Current CPU   | Temperature                   | 34°C                                      |                          |                    |            |
|    | Current CPU H | FAN Speed                     | 3183 RPI                                  |                          |                    |            |
|    | Current POWI  | ER FAN Speed                  | 0 RPN                                     |                          |                    |            |
|    | Current SYST  | EM FAN Speed                  | 0 RPN                                     |                          |                    |            |
|    | CPU Warning   | Temperature                   | [Disable                                  | 1]                       |                    |            |
|    | CPU FAN Fail  | Warning                       | [Disable                                  | 1]                       |                    |            |
|    | CPU Smart FA  | N Control                     | [Disable                                  | ij                       |                    |            |
|    |               |                               |                                           |                          |                    |            |
|    | CPU FAN M     | anual Control                 | [Disable                                  | i]                       |                    |            |
|    | CPU FAN: L    |                               |                                           |                          |                    |            |
|    | CPU FAN: N    |                               |                                           |                          |                    |            |
|    | CPU FAN: H    | ligh speed                    |                                           |                          |                    |            |
|    | Temp of FA1   |                               |                                           |                          |                    |            |
| х  |               |                               |                                           |                          |                    |            |
| х  | Temp Limit    | of Mid Speed                  | 50                                        |                          | ▼                  |            |
| ↑↓ | .→←: Move     | Enter: Select<br>F5: Previous |                                           | F10: Save<br>F7: Optimiz | ESC: I<br>ed Defau |            |

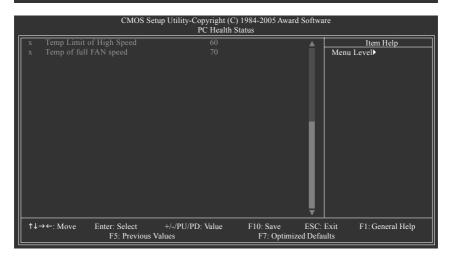

The CPU fan runs at full speed when both CPU Smart FAN Control and CPU FAN Manual NOTE Control are disabled.

K8 nForce4 SLI Series Motherboard

### ∽ Current Voltage(V) Vcore / DDR25V / +3.3V / +12V

>> Detect system's voltage status automatically.

### Current CPU Temperature

➡ Detect CPU temperature automatically.

### Current CPU/POWER/SYSTEM FAN Speed (RPM)

▶ Detect CPU/Power/System fan speed status automatically.

### → CPU Warning Temperature

- ▶ 60°C / 140°F Monitor CPU temperature at 60°C / 140°F.
- ▶ 70°C / 158°F Monitor CPU temperature at 70°C / 158°F.
- ▶ 80°C / 176°F Monitor CPU temperature at 80°C / 176°F.
- ▶ 90°C / 194°F Monitor CPU temperature at 90°C / 194°F.
- Disabled Disable this function. (Default value)

### CPU FAN Fail Warning

- Disabled Disable CPU fan fail warning function. (Default value)
- Enabled Enable CPU fan fail warning function.

### CPU Smart FAN Control (Note)

- Disabled Disable this function. (Default Value)
- Enabled When this function is enabled, CPU fan will run at different speed depending on CPU temperature. Users can adjust the fan speed with Easy Tune based on their requirements.

### ∽ CPU FAN Manual Control

CPU Smart Fan Control will become disabled when this item is enabled.

➡ Enabled Enable the CPU fan manual control function.

Disabled Disable the CPU fan manual control function. (Default value)

### ☞ CPU FAN: Low Speed

▶ Set the parameter of the CPU fan speed.

The CPU FAN: Low Speed option configures the speed of the CPU fan when the CPU temperature is below the temperature set in Temp Limit of Mid Speed. The parameter can be adjusted from  $0\sim127$ . Higher parameter means faster CPU fan speed. (Default parameter: 8)

### ☞ CPU FAN: Mid Speed

▶ Set the parameter of the CPU fan speed.

The CPU FAN: Mid Speed option configures the speed of the CPU fan when the CPU temperature exceeds the temperature set in Temp Limit of Mid Speed. The parameter can be adjusted from 0~127. Higher parameter means faster CPU fan speed. (Default parameter: 12)

### → CPU FAN: High Speed

▶ Set the parameter of the CPU fan speed.

The CPU FAN: High Speed option configures the speed of the CPU fan when the CPU temperature exceeds the temperature set in Temp Limit of High Speed. The parameter can be adjusted from 0~127. Higher parameter means faster CPU fan speed. (Default parameter: 80)

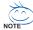

The CPU fan runs at full speed when both CPU Smart FAN Control and CPU FAN Manual Control are disabled.

(Note) Whether the CPU Smart FAN Control function is supported will depend on the CPU you install. For more detailed information please check at the FAQ section on GIGABYTE's website.

BIOS Setup

### ∽ Temp of FAN turn off (Default temperature: 0°C)

>> When the CPU temperature is below the value set in this option, the CPU fan will stop spinning.

### Temp Limit of Low Speed (Default temperature: 20°C)

➤ The CPU fan will stop spinning when the CPU temperature is below the value set in Temp of FAN turn off option. The CPU fan will start to spin again with the parameter set in CPU FAN: Low Speed when the CPU temperature exceeds the value set in Temp Limit of Low Speed.

### ∽ Temp Limit of Mid Speed (Default temperature: 50°C)

When the CPU temperature exceeds the value set in this option, the CPU fan spins with the parameter specified in CPU FAN: Mid Speed. For example, by default, when the CPU temperature exceeds 50°C, CPU fan runs with parameter 12.

### ∽ Temp Limit of High Speed (Default temperature: 60°C)

When the CPU temperature exceeds the value set in this option, the CPU fan rotates with the parameter specified in CPU FAN: High Speed. For example, by default, when the CPU temperature exceeds 60°C, CPU fan runs with parameter 80.

### ∽ Temp of full FAN Speed (Default temperature: 70°C)

When the CPU temperature exceeds the value set in this option, the CPU fan runs at full speed.

## 2-7 MB Intelligent Tweaker(M.I.T.)

| _ |    | CMOS Set                                  | up Utility-Copyright (C)<br>MB Intelligent Twe |                        | rd Software            | 2                                     |
|---|----|-------------------------------------------|------------------------------------------------|------------------------|------------------------|---------------------------------------|
|   |    | HT Frequency ratio                        | [Auto]                                         |                        |                        | Item Help                             |
|   |    | CPU Frequency                             | [200]                                          |                        |                        | Menu Level▶                           |
|   |    | K8 CPU Clock Ratio                        | [Auto]                                         |                        |                        |                                       |
|   |    | Current DDR speed                         | 266                                            |                        |                        |                                       |
|   |    | DDR Clock/ Timing Mode                    | [Auto]                                         |                        |                        |                                       |
|   |    | CPU/DDR clock Ratio                       |                                                |                        |                        |                                       |
|   |    | DDR Speed                                 |                                                |                        |                        |                                       |
|   |    | DDR Timing                                |                                                |                        |                        |                                       |
|   |    | CAS# latency (Tcl)                        |                                                |                        |                        |                                       |
|   |    | Min RAS# active time (Tras)               |                                                |                        |                        |                                       |
|   |    | RAS# to CAS# delay (Trcd)                 |                                                |                        |                        |                                       |
|   |    | Row precharge Time (Trp)                  |                                                |                        |                        |                                       |
|   |    | Row to Row delay (Trrd)                   |                                                |                        |                        |                                       |
|   |    | Row cycle time (Trc)                      |                                                |                        |                        |                                       |
|   |    | Row refresh cyc time (Trfc)               |                                                |                        |                        |                                       |
|   |    |                                           | 4T                                             |                        |                        |                                       |
|   |    |                                           |                                                |                        |                        |                                       |
|   |    | Wirite-to-Read Delay (Twtr)               |                                                |                        |                        |                                       |
|   | х  | Refresh Rate (Tref)                       | 133MHz                                         | 2, 15.6 us             | ▼                      |                                       |
|   | ţ∫ | L→←: Move Enter: Select<br>F5: Previous V | +/-/PU/PD: Value<br>Values                     | F10: Save<br>F7: Optim | ESC: Ex<br>ized Defaul | · · · · · · · · · · · · · · · · · · · |

|                                                                                                    | CMOS S                                                                              | etup Utility-Cop<br>MB Intell | yright (C) 1<br>ligent Tweak                                                       |                         | rd Softwa           | are                     |
|----------------------------------------------------------------------------------------------------|-------------------------------------------------------------------------------------|-------------------------------|------------------------------------------------------------------------------------|-------------------------|---------------------|-------------------------|
| x Read Preambl<br>x Async Latenc<br>CPU Spread S<br>PCIE Clock<br>Robust Graphi<br>CPU Voltage O<br>Normal CPU<br>Chipset core F<br>HT-Link volta<br>DDR voltage o | y value<br>pectrum<br>cs Booster<br>Control<br>Vcore<br>'CI-E voltage<br>ge control |                               | 7ns<br>7ns<br>[Center Sp<br>[100Mh2]<br>[Auto]<br>[Norma1]<br>[Norma1]<br>[Norma1] | oread]                  |                     | Item Help<br>Menu Level |
| ↑↓→←: Move                                                                                                    | Enter: Select<br>F5: Previou                                                        | +/-/PU/PD:<br>is Values       | Value                                                                              | F10: Save<br>F7: Optimi | ESC: I<br>ized Defa |                         |

Incorrect using these features may cause your system broken. For power end-user use only.

### ∽ HT Frequency ratio

Set HT Frequency ratio to 1x, 1.5x, 2x, 2.5x, 3x, 4x, or 5x. (Default: Auto)

### → CPU Frequency

▶ 200 ~ 456 Set CPU frequency from 200Mhz to 456Mhz.

### ☞ K8 CPU Clock Ratio

This setup option will automatically assign by CPU detection. The option will display "Locked" and read only or will not show up if the CPU ratio is not changeable.

- 49 -

| ~      | Current DDD Creed                                  |                                                                                                    |
|--------|----------------------------------------------------|----------------------------------------------------------------------------------------------------|
| 0      | Current DDR Speed<br>→ Displays the current DDR sp |                                                                                                    |
| ~      | DDR clock/Timing Mode                              |                                                                                                    |
| 0      | DDR clock/ mining wode Note                        | Set DDR Clock and Timing Mode automatically. (Default value)                                       |
|        | Manual                                             | Set DDR Clock and Timing Mode manually.                                                            |
| œ      | CPU/DDR clock Ratio                                |                                                                                                    |
|        |                                                    | Options include 2/1, 2/1.33, 2/1.5, 2/1.66, 2/1.83, 2/2.                                           |
| œ      | DDR Speed                                          |                                                                                                    |
|        |                                                    | g to the value set in CPU/DDR clock Ratio.                                                         |
| Ċ      | DDR Timing                                         | •                                                                                                  |
|        | ► Auto                                             | BIOS will automatically set up the DDR Timing by DRAM SPD                                          |
|        |                                                    | data. (Default value)                                                                              |
|        | Manual                                             | This item allows user to set DDR Timing manually.                                                  |
| Ċ      | CAS# latency (Tcl)                                 |                                                                                                    |
|        | ▶ 1.5/2/2.5/3                                      | Set CAS Latency to1.5/2/2.5/3 (Default value:2.5)                                                  |
| Ċ      | Min RAS# active time (Tra                          |                                                                                                    |
|        | ► Auto                                             | BIOS will automatically detect the minimum RAS Active Time.                                        |
|        | ₱ 5T~15T                                           | Set the minimum RAS Active Time to 5T~15T (Default value:6T)                                       |
| Ċ      | RAS# to CAS# delay (Trcd)                          |                                                                                                    |
|        | ▶ 2T/3T/4T/5T/6T/7T                                | Set DRAM RAS to CAS Delay to 2T/3T/4T/5T/6T/7T. (Default value:3T)                                 |
| Ċ      | Row Precharge Time (Trp)                           |                                                                                                    |
|        | ➡ Auto                                             | BIOS will automatically detect the Row Precharge Time.                                             |
|        | ▶ 2T/3T/4T/5T/6T/7T                                | Set the Row Precharge Time to 2T/3T/4T/5T/6T/7T. (Default value:3T)                                |
| Ċ      | Row to Row delay (Trrd)                            |                                                                                                    |
|        | ► Auto                                             | BIOS will automatically detect the Row to Row delay.                                               |
|        | ▶ 2T/3T/4T                                         | Set Row to Row delay to 2T/3T/4T. (Default value:2T)                                               |
| $\sim$ | Row cycle time (Trc)                               |                                                                                                    |
|        | ₱ 7T~22T                                           | Set Row Cycle Time to 7T~22T. (Default value:9T)                                                   |
| Ċ      | Row refresh cyc time (Trfc)                        |                                                                                                    |
|        | ₱ 9T~24T                                           | Set Row Refresh Cycle Time to 9T~24T(Default value:10T)                                            |
| Ċ      | Read-to-Write time (Trwt)                          |                                                                                                    |
|        | Muto                                               | BIOS will automatically detect the Read-to-Write Time.                                             |
|        | ▶ 1T/2T/3T/4T/5T                                   | Set Read-to-Write Time to 1T~5T. (Default value:4T)                                                |
| Ċ      | Write Recovery Time (Twr)                          |                                                                                                    |
|        | Description 2 bus clock                            | Set Write Recovery Time to 2 bus clock. (Default value)                                            |
| ~      | ➡ 3 bus clock                                      | Set Write Recovery Time to 3 bus clock.                                                            |
| Ţ      | Write-to-Read Delay (Twtr)<br>→ 1 bus clock        | Set Write to Read Delay to 1 hus cleak (Default value)                                             |
|        | Dus clock Dus clock                                | Set Write-to-Read Delay to 1 bus clock. (Default value)<br>Set Write-to-Read Delay to 2 bus clock. |
|        |                                                    | out this to hour boly to 2 bus block.                                                              |

K8 nForce4 SLI Series Motherboard

- 50 -

| Ċ | Refresh Rate (Tref)<br>→ Set the Refresh Rate. |                                                                |
|---|------------------------------------------------|----------------------------------------------------------------|
| Ċ | Read Preamble value                            |                                                                |
|   | ▶ 2~9.5ns                                      | Set the Read Preamble value. (Default value: 7ns)              |
| Ċ | Async Latency value                            |                                                                |
|   | ▶ 2~9ns                                        | Set the Async Latency value (Default value: 7ns)               |
| Ċ | CPU Spread Spectrum                            |                                                                |
|   | ➡ Disabled                                     | Disable CPU Spread Spectrum.                                   |
|   | Center Spread                                  | Set CPU Spread Spectrum to Center Spread. (Default value)      |
| Ċ | PCIE Clock                                     |                                                                |
|   | ➡ 100Mhz ~ 150Mhz                              | Set PCI-E clock from 100Mhz to 150Mhz.                         |
| Ċ | Robust Graphics Booster                        |                                                                |
|   | •                                              | e the VGA graphics card bandwidth to get higher performance.   |
|   | ► Auto                                         | Set Robust Graphics Booster to Auto. (Default value)           |
|   | ➡ Fast                                         | Set Robust Graphics Booster to Fast.                           |
|   | ▶ Turbo                                        | Set Robust Graphics Booster to Turbo.                          |
| Ċ | CPU Voltage Control                            |                                                                |
|   | ➡ Supports adjustable CPU V                    | core from 0.800V to 1.750V. (Default value: Normal)            |
| Ċ | Normal CPU Vcore                               |                                                                |
|   | ➡ Display your CPU Vcore vc                    | ltage.                                                         |
| T | Chipset core PCI-E voltage                     |                                                                |
|   | ➡ Normal                                       | Set Chipset core PCI-E voltage as Chipset core PCI-E required. |
|   |                                                | (Default value)                                                |
|   | ▶ +0.1v                                        | Increase Chipset core PCI-E voltage +0.1V.                     |
|   | ▶ +0.2v                                        | Increase Chipset core PCI-E voltage +0.2V.                     |
|   | ▶ +0.3v                                        | Increase Chipset core PCI-E voltage +0.3V.                     |
| Ċ | HT-Link voltage control                        |                                                                |
|   | ▶ Normal                                       | Supply HT-Link voltage as HT-Link required. (Default value)    |
|   | ▶ +0.1v                                        | Increase HT-Link voltage +0.1V.                                |
|   | ▶ +0.2v                                        | Increase HT-Link voltage +0.2V.                                |
|   | ▶ +0.3v                                        | Increase HT-Link voltage +0.2V.                                |
| Ċ | DDR voltage control                            |                                                                |
|   | ▶ Normal                                       | Supply DDR voltage as DDR required. (Default value)            |
|   | ▶ +0.1v                                        | Increase DDR voltage +0.1V.                                    |
|   | +0.2v                                          | Increase DDR voltage +0.2V.                                    |
|   |                                                |                                                                |
|   |                                                |                                                                |

## 2-8 Top Performance

| CMOS Setup Utility-Cop                                                                                  | right (C) 1984-2005 Award Software                                    |
|----------------------------------------------------------------------------------------------------|-----------------------------------------------------------------------|
| Standard CMOS Features     Advanced BIOS Features     Integrated Peripherals                            | Top Performance<br>Load Optimized Defaults<br>Set Supervisor Password |
| Power Management S     PnP/PCI Configuratio     PC Health Status     MB Intelligent Tweak     Ese: Ouit |                                                                       |
| F8: Dual BIOS <sup>®</sup> <sup>@</sup> /Q-Flash<br>ESC: Abort                                          | ENTER: Accept                                                         |

If you wish to maximize the performance of your system, enable "Top Performance."

- >> Disabled Disable this function. (Default Value)
- ▶ Enabled Enable Top Performance function.

## 2-9 Load Optimized Defaults

| CMOS Setup Utility-Copyright (C) 1984-2005 Award Software |                         |  |  |
|-----------------------------------------------------------|-------------------------|--|--|
| Standard CMOS Features                                    | Top Performance         |  |  |
| <ul> <li>Advanced BIOS Features</li> </ul>                | Load Optimized Defaults |  |  |
| <ul> <li>Integrated Peripherals</li> </ul>                | Set Supervisor Password |  |  |
| Power N     PnP/PCI     Load Optimized Defaults (Y/N)? N  |                         |  |  |
| PC Health Status                                          | Exit Without Saving     |  |  |
| MB Intelligent Tweaker(M.I.T.)                            |                         |  |  |
| ESC: Quit ↑↓→←: Select Item                               |                         |  |  |
| F8: Dual BIOS © @/Q-Flash                                 | F10: Save & Exit Setup  |  |  |
| Load Optimized Defaults                                   |                         |  |  |

Selecting this field loads the factory defaults for BIOS and Chipset Features which the system automatically detects.

① Only for GA-K8N Ultra-SLI.
② Only for GA-K8N Pro-SLI.

K8 nForce4 SLI Series Motherboard

## 2-10 Set Supervisor/User Password

|    | CMOS Setup Utility-Copyright (C) 1984-2005 Award Software |                         |  |  |
|----|-----------------------------------------------------------|-------------------------|--|--|
|    | Standard CMOS Features                                    | Top Performance         |  |  |
| ►  | Advanced BIOS Features                                    | Load Optimized Defaults |  |  |
| ▶  | Integrated Peripherals                                    | Set Supervisor Password |  |  |
| ▶  | Power Ma                                                  |                         |  |  |
| ▶  | PnP/PCI ( Enter Password:                                 |                         |  |  |
| ▶  | PC Health Status                                          | Exit Without Saving     |  |  |
| ▶  | MB Intelligent Tweaker(M.I.T.)                            |                         |  |  |
| ES | C: Quit                                                   | ↑↓→←: Select Item       |  |  |
| F8 | : Dual BIOS © @/Q-Flash                                   | F10: Save & Exit Setup  |  |  |
|    | Change/Set/Disable Password                               |                         |  |  |

When you select this function, the following message will appear at the center of the screen to assist you in creating a password.

Type the password, up to eight characters, and press <Enter>. You will be asked to confirm the password. Type the password again and press <Enter>. You may also press <Esc> to abort the selection and not enter a password.

To disable password, just press <Enter> when you are prompted to enter password. A message

"PASSWORD DISABLED" will appear to confirm the password being disabled. Once the password is disabled, the system will boot and you can enter Setup freely.

The BIOS Setup program allows you to specify two separate passwords:

SUPERVISOR PASSWORD and a USER PASSWORD. When disabled, anyone may access all BIOS Setup program function. When enabled, the Supervisor password is required for entering the BIOS Setup program and having full configuration fields, the User password is required to access only basic items.

If you select "System" at "Password Check" in Advance BIOS Features Menu, you will be prompted for the password every time the system is rebooted or any time you try to enter Setup Menu.

If you select "Setup" at "Password Check" in Advance BIOS Features Menu, you will be prompted only when you try to enter Setup.

① Only for GA-K8N Ultra-SLI. ② Only for GA-K8N Pro-SLI.

## 2-11 Save & Exit Setup

| CMOS Setup Utility-Copyright (C) 1984-2005 Award Software |         |                         |  |
|-----------------------------------------------------------|---------|-------------------------|--|
| <ul> <li>Standard CMOS Features</li> </ul>                |         | Top Performance         |  |
| <ul> <li>Advanced BIOS Features</li> </ul>                |         | Load Optimized Defaults |  |
| <ul> <li>Integrated Peripherals</li> </ul>                |         | Set Supervisor Password |  |
| Power Managem     Save to CMOS and EXIT (Y/N)? Y          |         |                         |  |
| ▶ PnP/PCI Configu                                         |         |                         |  |
| <ul> <li>PC Health Status</li> </ul>                      |         | Exit Without Saving     |  |
| MB Intelligent Tweaker(!                                  | M.I.T.) |                         |  |
| Esc: Quit                                                 |         | ↑↓→←: Select Item       |  |
| F8: Dual BIOS @ @/Q-Flash                                 |         | F10: Save & Exit Setup  |  |
| Save Data to CMOS                                         |         |                         |  |

Type "Y" will quit the Setup Utility and save the user setup value to RTC CMOS. Type "N" will return to Setup Utility.

## 2-12 Exit Without Saving

|          | CMOS Setup Utility-Copyright (C) 1984-2005 Award Software |                         |  |  |
|----------|-----------------------------------------------------------|-------------------------|--|--|
| <b>•</b> | Standard CMOS Features                                    | Top Performance         |  |  |
|          | Advanced BIOS Features                                    | Load Optimized Defaults |  |  |
|          | Ouit Without Saving (Y/N)? N                              |                         |  |  |
| ▶        | PnP/PCI Configurations                                    | Save & Exit Setup       |  |  |
| ▶        | PC Health Status                                          | Exit Without Saving     |  |  |
|          | MB Intelligent Tweaker(M.I.T.)                            |                         |  |  |
| Esc:     | Quit                                                      | ↑↓→←: Select Item       |  |  |
| F8:      | Dual BIOS © @/Q-Flash                                     | F10: Save & Exit Setup  |  |  |
|          | Abandon all Data                                          |                         |  |  |

Type "Y" will quit the Setup Utility without saving to RTC CMOS. Type "N" will return to Setup Utility.

① Only for GA-K8N Ultra-SLI. ② Only for GA-K8N Pro-SLI.

K8 nForce4 SLI Series Motherboard

## **Chapter 3 Drivers Installation**

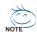

Pictures below are shown in Windows XP.

Insert the driver CD-title that came with your motherboard into your CD-ROM drive, the driver CD-title will auto start and show the installation guide. If not, please double click the CD-ROM device icon in "My computer", and execute the Setup.exe.

## 3-1 Install Chipset Drivers

After insert the driver CD, "Xpress Install" will scan automatically the system and then list all the drivers that recommended to install. The "Xpress Install" uses the "Click and Go" technology to install the drivers automatically. Just select the drivers you want then click the "GO" button. The "Xpress Install" will execute the installation for you automatically.

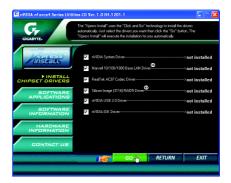

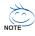

Some device drivers will restart your system automatically. After restarting your system the "Xpress Install" will continue to install other drivers.

System will reboot automatically after install the drivers, afterward you can install others application.

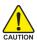

For USB2.0 driver support under Windows XP operating system, please use Windows Service Pack. After install Windows Service Pack, it will show a question mark "?" in "Universal Serial Bus controller" under "Device Manager". Please remove the question mark and restart the system (System will auto-detect the right USB2.0 driver).

## 3-2 Software Application

This page displays all the tools that Gigabyte developed and some free software, you can choose anyone you want and press "install" to install them.

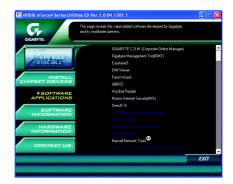

## 3-3 Software Information

This page lists the contents of software and drivers in this CD-title.

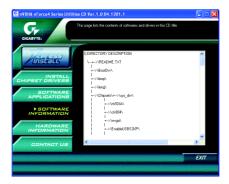

Download from Www.Somanuals.com. All Manuals Search And Download.

## 3-4 Hardware Information

This page lists all device you have for this motherboard.

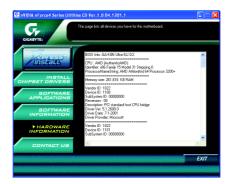

## 3-5 Contact Us

Please see the last page for details.

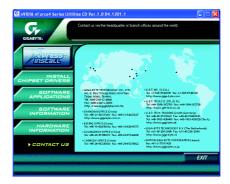

| K8 nForce4 SLI Series Motherboard | - 58 - |  |
|-----------------------------------|--------|--|

Download from Www.Somanuals.com. All Manuals Search And Download.

## **Chapter 4 Appendix**

## 4-1 Unique Software Utilities

### 4-1-1 EasyTune 5 Introduction

EasyTune 5 presents the most convenient Windows based system performance enhancement and manageability utility. Featuring several powerful yet easy to use tools such as 1) Overclocking for enhancing system performance, 2) C.I.A. and M.I.B. for special enhancement for CPU and Memory, 3) Smart-Fan control for managing fan speed control of both CPU cooling fan and North-Bridge Chipset cooling fan, 4) PC health for monitoring system status.<sup>(Note)</sup>

### **User Interface Overview**

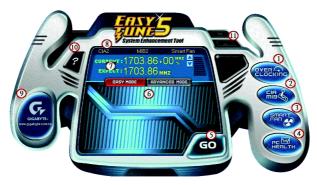

|     | Button / Display                  | Description                                       |  |
|-----|-----------------------------------|---------------------------------------------------|--|
| 1.  | Overclocking                      | Enters the Overclocking setting page              |  |
| 2.  | C.I.A./C.I.A.2 and M.I.B./M.I.B.2 | Enters the C.I.A./2 and M.I.B./2 setting page     |  |
| 3.  | Smart-Fan                         | Enters the Smart-Fan setting page                 |  |
| 4.  | PC Health                         | Enters the PC Health setting page                 |  |
| 5.  | GO                                | Confirmation and Execution button                 |  |
| 6.  | "Easy Mode" & "Advance Mode"      | Toggles between Easy and Advance Mod              |  |
| 7.  | Display screen                    | Display panel of CPU frequency                    |  |
| 8.  | Function display LEDs             | Shows the current functions status                |  |
| 9.  | GIGABYTE Logo                     | Log on to GIGABYTE website                        |  |
| 10. | Help button                       | Display EasyTune <sup>™</sup> 5 Help file         |  |
| 11. | Exit or Minimize button           | Quit or Minimize EasyTune <sup>™</sup> 5 software |  |
|     |                                   |                                                   |  |

(Note) EasyTune 5 functions may vary depending on different motherboards.

### 4-1-2 Xpress Recovery2 Introduction

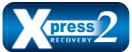

Xpress Recovery2 is designed to provide quick backup and restoration of hard disk data. Supporting Microsoft operating systems including Windows XP/2000/NT/98/Me and DOS, and file systems including FAT16, FAT32, and NTFS, Xpress Recovery2 is able to back up data

on hard disks on PATA and SATA IDE controllers. After Xpress Recovery2 is executed from CD-ROM for the first time, it will stay permanent in your hard disk. If you wish to run Xpress Recovery2 later, you can simply press F9 during system bootup to enter Xpress Recovery2 without the CD-ROM.

### System requirements:

- 1. Intel x86 platforms
- 2. At least 64M bytes of system memory
- 3. VESA-supported VGA cards

### How to use the Xpress Recovery2

Initial access by booting from CD-ROM and subsequent access by pressing the F9 key:

Steps: After entering BIOS Setup, go to **Advanced BIOS Feature** and set to boot from CD-ROM. Save the settings and exit the BIOS Setup. Insert the provided driver CD into your CD-ROM drive. Upon system restart, the message which says "Boot from CD/DVD:" will appear in the bottom left corner of the screen. Press any key to enter Xpress Recovery2.

After the steps above are completed, subsequent access to Xpress Recovery2 can be made by simply pressing the <F9> key during system power-on.

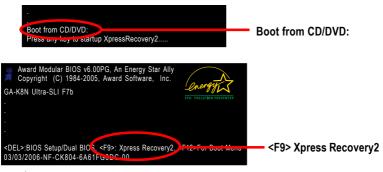

- If you have already entered Xpress Recovery2 by booting from the CD-ROM, you can enter Xpress Recovery2 by pressing the <F9> key in the future.
- 2. System storage capacity and the reading/writing speed of the hard disk will affect the data backup speed.
- It is recommended that Xpress Recovery2 be immediately installed once you complete installations of OS and all required drivers as well as software.

### The Main Screen of Xpress Recovery2

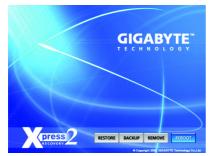

### 1. RESTORE:

Restore the backed-up data to your hard disk. (This button will not appear if there is no backup file.)

### 2. BACKUP:

Back up data from hard disk.

### 3. REMOVE:

Remove previously-created backup files to release disk space.

(This button will not appear if there is no backup file.)

### 4. REBOOT:

Exit the main screen and restart the system.

### Limitations:

- 1. Not compatible to Xpress Recovery.
- 2. For the use of Xpress Recovery2, a primary partition must be reserved.
- Xpress Recovery2 will store the backup file at the end of the hard disk, so free space available on the hard disk for the backup file must be allocated in advance. (A minimum 4GB is recommended but the actual space is dependent on the size of the data to be backed up)
- Capable of backing up hard disks installed with Windows operating systems including DOS and Windows XP/2000/NT/9x/Me.
- 5. USB hard disks are currently not supported.
- 6. Does not support RAID/AHCI (class code 0104/0106) hard disks.
- 7. Capable of backing up and restoring only the first physical hard disk.

Hard disks detection sequence is as follows:

- a. PATA IDE primary channel
- b. PATA IDE secondary channel
- c. SATA IDE channel 1
- d. SATA IDE channel 2
- e. SATA IDE channel 3
- f. SATA IDE channel 4

### Precautions:

- 1. When using hard disks with more than 128G under Windows 2000, be sure to execute the EnableBigLba.exe program from the driver CD before data backup.
- 2. It is normal that data backup takes longer time than data restoration.
- 3. Xpress Recovery2 is compliant with the GPL regulations.
- 4. On a few motherboards based on Nvidia chipsets, BIOS update is required for Xpress Recovery2 to correctly identify RAID and SATA IDE mode. Please contact your motherboard manufacturer.
- Xpress Recovery2 supports only PATA hard disks and not SATA hard disks on the following motherboards (As this is a BIOS-related issue, it can be solved by BIOS update)

|                  | 61                       | Anno            | ndiv |
|------------------|--------------------------|-----------------|------|
| GA-K8N Pro-SLI   | GA-K8NMF-9               |                 |      |
| GA-K8N Ultra-SLI | GA-K8NE (PCB Ver. 1.0)   |                 |      |
| GA-K8NXP-SLI     | GA-K8NF-9 (PCB Ver. 1.0) | GA-8N-SLI       |      |
| GA-K8U-9         | GA-K8N Ultra-9           | GA-8N-SLI Pro   |      |
| GA-K8U           | GA-K8NXP-9               | GA-8N-SLI Royal |      |
|                  |                          |                 |      |

### 4-1-3 Flash BIOS Method Introduction

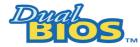

### A. What is Dual BIOS Technology? <sup>00</sup>

Dual BIOS means that there are two system BIOS (ROM) on the motherboard, one is the Main BIOS and the other is Backup BIOS.

Under the normal circumstances, the system works on the Main BIOS. If the Main BIOS is corrupted or damaged, the Backup BIOS can take over while the system is powered on. This means that your PC will still be able to run stably as if nothing has happened in your BIOS.

### B. How to use Dual BIOS and Q-Flash Utility?

a. After power on the computer, pressing <Del> immediately during POST (Power On Self Test) it will allow you to enter Award BIOS CMOS SETUP, then press <F8> to enter Flash utility.

| CMOS Setup Utility-Copyright (C) 1984-2004 Award Software |                         |  |  |
|-----------------------------------------------------------|-------------------------|--|--|
| Standard CMOS Features                                    | Load Fail-Safe Defaults |  |  |
| <ul> <li>Advanced BIOS Features</li> </ul>                | Load Optimized Defaults |  |  |
| <ul> <li>Integrated Peripherals</li> </ul>                | Set Supervisor Password |  |  |
| <ul> <li>Power Management Setup</li> </ul>                | Set User Password       |  |  |
| PnP/PCI Configurations                                    | Save & Exit Setup       |  |  |
| PC Health Status                                          | Exit Without Saving     |  |  |
| MB Intelligent Tweaker(M.I.T.)                            |                         |  |  |
| FSC. Quit                                                 | ↑↓→←: Select Item       |  |  |
| F8: Dual BIOS/Q-Flash                                     | F10: Save & Exit Setup  |  |  |
| Time, Date, Hard Disk Type                                |                         |  |  |

### b. Dual BIOS / Q-Flash Programming Utility

| Dual BIOS Utility V1.33        |                            |                |  |  |
|--------------------------------|----------------------------|----------------|--|--|
| Boot From                      | Main Bios                  |                |  |  |
| Main ROM Type/Size             | SST 49LF004A               | 512K           |  |  |
| Backup ROM Type/Size           | SST 49LF004A               | 512K           |  |  |
| Wide Range Protection          | Disable                    |                |  |  |
| Boot From                      | Main Bios                  |                |  |  |
| Auto Recovery                  | Enable                     |                |  |  |
| Halt On Error                  | Disable                    |                |  |  |
| Keep DMI Data                  | Enable                     |                |  |  |
| Copy Main ROM Data to Backup   |                            |                |  |  |
| Load Default Settings          |                            |                |  |  |
| Save Settings to CMOS          |                            |                |  |  |
| Q-Flash Utility                |                            |                |  |  |
| Update Main BIOS from Floppy   |                            |                |  |  |
| Update Backup BIOS from Floppy |                            |                |  |  |
| Save Main BIOS to Floppy       |                            |                |  |  |
| Save Ba                        | Save Backup BIOS to Floppy |                |  |  |
| PgDn/PgUp: Modify ↑↓: Mov      | e ESC: Reset               | F10: Power Off |  |  |

① Only for GA-K8N Ultra-SLI. ② Only for GA-K8N Pro-SLI.

K8 nForce4 SLI Series Motherboard - 62 -

### c. Dual BIOS Item explanation:

### Wide Range Protection: Disable(Default), Enable

Status 1:

If any failure (ex. Update ESCD failure, checksum error or reset? occurs in the Main BIOS, just before the Operating System is loaded and after the power is on, and that the Wide Range Protection is set to "Enable", the PC will boot from Backup BIOS automatically.

Status 2:

If the ROM BIOS on peripherals cards(ex. SCSI Cards, LAN Cards,..) emits signals torequest restart of the system after the user make any alteration on it, the boot up BIOS will not be changed to the Backup BIOS.

### Boot From : Main BIOS(Default), Backup BIOS

Status 1:

The user can set to boot from main BIOS or Backup BIOS.

Status 2:

If one of the main BIOS or the Backup BIOS fails, this item "Boot From : Main BIOS(Default)" will become gray and will not be changed by user.

### Auto Recovery : Enable(Default), Disable

When one of the Main BIOS or Backup BIOS occurs checksum failure, the working BIOS will automatically recover the BIOS of checksum failure.

(In the Power Management Setup of the BIOS Setting, if ACPI Suspend Type is set to Suspend to RAM, the Auto Recovery will be set to Enable automatically.)

(If you want to enter the BIOS setting, please press "Del" key when the boot screen appears.)

### Halt On Error : Disable(Default), Enable

If the BIOS occurs a checksum error or the Main BIOS occurs a WIDE RANGE PROTECTION error and Halt On Error set to Enable, the PC will show messages on the boot screen, and the system will pause and wait for the user's instruction.

If Auto Recovery :Disable, it will show <or the other key to continue.>

If Auto Recovery :Enable, it will show <or the other key to Auto Recover.>

### Keep DMI Data : Enable(Default), Disable

Enable: The DMI data won't be replaced by flashing new BIOS.(recommend)

Disable: The DMI data will be replaced by flashing new BIOS.

### Copy Main ROM Data to Backup

(If you boot from Backup ROM, this item will change to Copy Backup ROM Data to Main) Auto recovery message:

### **BIOS Recovery: Main to Backup**

The means that the Main BIOS works normally and could automatically recover the Backup BIOS.

### **BIOS Recovery: Backup to Main**

The means that the Backup BIOS works normally and could automatically recover the Main BIOS. (This auto recovery utility is set by system automatically and can't be changed by user.)

### Load Default Settings

Load dual BIOS default value.

### Save Settings to CMOS

Save revised setting.

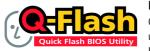

### Method 1 : Q-Flash™ Utility

Q-Flash<sup>™</sup> is a BIOS flash utility embedded in Flash ROM. With this utility, users only have to stay in the BIOS menu when they want to update BIOS. Q-Flash<sup>™</sup> allows users to flash BIOS without any utility in DOS or

Windows. Using Q-Flash™ indicating no more fooling around with any complicated instructions and operating system since it is in the BIOS menu.

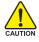

Please note that because updating BIOS has potential risk, please do it with caution!! We are sorry that Gigabyte Technology Co., Ltd is not responsible for damages of system because of incorrect manipulation of updating BIOS to avoid any claims from end-users.

### Before You Begin:

Before you start updating BIOS with the Q-Flash™ utility, please follow the steps below first.

- 1. Download the latest BIOS for your motherboard from Gigabyte's website.
- Extract the BIOS file downloaded and save the BIOS file (the one with model name.Fxx. For example, 8KNXPU.Fba) to a floppy disk.
- 3. Reboot your PC and press Del to enter BIOS menu.

The BIOS upgrading guides below are separated into two parts. If your motherboard has dual-BIOS, please refer to **Part One**. If your motherboard has single-BIOS, please refer to **Part Two**.

### Part One:

### Updating BIOS with Q-Flash<sup>™</sup> Utility on Dual BIOS Motherboards.

Some of Gigabyte motherboards are equipped with dual BIOS. In the BIOS menu of the motherboards supporting Q-Flash and Dual BIOS, the Q-Flash utility and Dual BIOS utility are combined in the same screen. This section only deals with how to use Q-Flash utility.

In the following sections, we take GA-8KNXP Ultra as the example to guide you how to flash BIOS from an older version to the latest version. For example, from Fa3 to Fba.

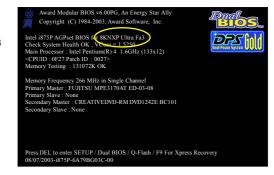

The BIOS file is Fa3 before updating

K8 nForce4 SLI Series Motherboard

### Entering the Q-Flash<sup>™</sup> utility:

Step1: To use Q-Flash utility, you must press Del in the boot screen to enter BIOS menu.

|          | CMOS Setup Utility-Copyright (C) 1984-2004 Award Software |                         |  |  |
|----------|-----------------------------------------------------------|-------------------------|--|--|
| ► St     | tandard CMOS Features                                     | Select Language         |  |  |
| ► A      | dvanced BIOS Features                                     | Load Fail-Safe Defaults |  |  |
| III ► In | ntegrated Peripherals                                     | Load Optimized Defaults |  |  |
| ► P      | ower Management Setup                                     | Set Supervisor Password |  |  |
| ▶ Pi     | nP/PCI Configurations                                     | Set User Password       |  |  |
| ▶ P      | C Health Status                                           | Save & Exit Setup       |  |  |
| ► M      | IB Intelligent Tweaker(M.I.T.)                            | Exit Without Saving     |  |  |
| ESC.     | Zuit                                                      | F3: Change Language     |  |  |
| F8: Dua  | al BIOS/Q-Flash                                           | F10: Save & Exit Setup  |  |  |
|          | Time, Date, Hard Disk Type                                |                         |  |  |

Step 2: Press F8 button on your keyboard and then Y button to enter the Dual BIOS/Q-Flash utility.

### Exploring the Q-Flash<sup>™</sup> / Dual BIOS utility screen

The Q-Flash / Dual BIOS utility screen consists of the following key components.

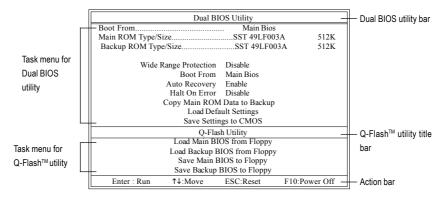

### Task menu for Dual BIOS utility:

Contains the names of eight tasks and two item showing information about the BIOS ROM type. Blocking a task and pressing Enter key on your keyboard to enable execution of the task.

### Task menu for Q-Flash utility:

Contains the names of four tasks. Blocking a task and pressing Enter key on your keyboard to enable execution of the task.

### Action bar:

Contains the names of four actions needed to operate the Q-Flash/Dual BIOS utility. Pressing the buttons mentioned on your keyboards to perform these actions.

### Using the Q-Flash<sup>™</sup> utility:

This section tells you how to update BIOS using the Q-Flash utility. As described in the "Before you begin" section above, you must prepare a floppy disk having the BIOS file for your motherboard and insert it to your computer. If you have already put the floppy disk into your system and have entered the Q-Flash utility, please follow the steps below to flash BIOS.

### Steps:

1. Press arrow buttons on your keyboard to move the light bar to "Load Main BIOS from Floppy" item in the Q-Flash menu and press Enter button.

Later, you will see a box pop up showing the BIOS files you previously downloaded to the floppy disk.

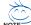

If you want to save the current BIOS for backup purpose, you can begin Step 1 with "Save Main BIOS to Floppy" item.

2. Move to the BIOS file you want to flash and press Enter.

### In this example, we only download one BIOS file to the floppy disk so only one BIOS file, 8KNXPU.Fba, is listed.

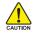

Please confirm again you have the correct BIOS file for your motherboard.

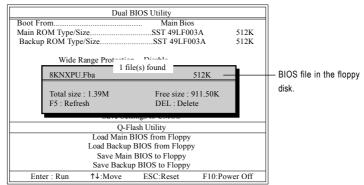

After pressing **Enter**, you'll then see the progress of reading the BIOS file from the floppy disk.

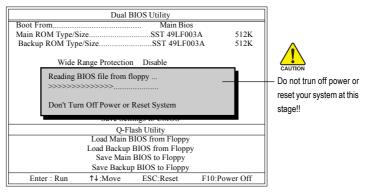

After BIOS file is read, you'll see a confirmation dialog box asking you "Are you sure to update BIOS?"

K8 nForce4 SLI Series Motherboard

3. Press Y button on your keyboard after you are sure to update BIOS.

Then it will begin to update BIOS. The progress of updating BIOS will be displayed.

Please do not take out the floppy disk when it begins flashing BIOS.

4. Press any keys to return to the Q-Flash menu when the BIOS updating procedure is completed.

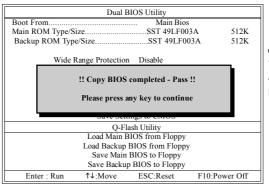

NOTE

You can repeat Step 1 to 4 to flash the backup BIOS, too.

 Press Esc and then Y button to exit the Q-Flash utility. The computer will restart automatically after you exit Q-Flash.

| Dual BIOS Utility                                                 |                              |            |               |  |
|-------------------------------------------------------------------|------------------------------|------------|---------------|--|
| Boot From                                                         |                              | Main Bios  |               |  |
| Main ROM Type/S                                                   | ize                          | SST 49LF00 | 3A 512K       |  |
| Backup ROM Typ                                                    | e/Size                       | SST 49LF00 | 3A 512K       |  |
| Wide                                                              | Range Protection             | n Disable  |               |  |
| Are you sure to RESET ?<br>[Enter] to continure or [Esc] to abort |                              |            |               |  |
|                                                                   | Save Sea                     |            |               |  |
| Q-Flash Utility                                                   |                              |            |               |  |
| Load Main BIOS from Floppy                                        |                              |            |               |  |
|                                                                   | Load Backup BIOS from Floppy |            |               |  |
| Save Main BIOS to Floppy                                          |                              |            |               |  |
| Save Backup BIOS to Floppy                                        |                              |            |               |  |
| Enter : Run                                                       | 1↓:Move                      | ESC:Reset  | F10:Power Off |  |

After system reboots, you may find the BIOS version on your boot screen becomes the one you flashed.

|                                                 | Award Modular BIOS v6 00PG, An Energy Star Ally     Copyright (C) 1984-2003, Award Software, Inc.                                                                                                    |  |
|-------------------------------------------------|----------------------------------------------------------------------------------------------------|--|
| The BIOS file<br>becomes Fba after<br>updating. | Intel i875P AGPset BIOS fr. 8KNXP Ultra Fba<br>Check System Health OK, VCorect 1 5550<br>Main Processor : Intel Pentium(R) 4 1.6GHz (133x12)<br><cpuid :0027="" :0727="" id="" patch=""><br/>Memory Testing : 131072K OK</cpuid> |  |
|                                                 | Memory Frequency 266 MHz in Single Channel<br>Primary Master : FUJITSU MPE3170AT ED-03-08<br>Primary Slave : None<br>Secondary Master : CREATIVEDVD-RM DVD1242E BC101<br>Secondary Slave : None                                  |  |
|                                                 | Press DEL to enter SETUP / Dual BIOS / Q-Flash / F9 For Xpress Recovery 09/23/2003-i875P-6A79BG03C-00                                                                                                    |  |

- 67 -

6. Press Del to enter BIOS menu after system reboots. When you are in BIOS menu, move to Load Fail-Safe Defaults item and press Enter to load BIOS Fail-Safe Defaults. Normally the system redetects all devices after BIOS has been upgraded. Therefore, we highly recommend reloading the BIOS defaults after BIOS has been upgraded.

| CMOS Setup Utility-Copyright (C) 1984-2004 Award Software                                                           |                                                                                         |  |  |  |
|----------------------------------------------------------------------------------------------------|-----------------------------------------------------------------------------------------|--|--|--|
| Standard CMOS Features     Advanced BIOS Features     Integrated Perinherale     Power Mana;     Load Fail-Safe Def | Select Language<br>Load Fail-Safe Defaults<br>Load Ontimized Defaults<br>aults (Y/N)? Y |  |  |  |
| <ul> <li>PnP/PCI Cor</li> <li>PC Health Status</li> <li>MB Intelligent Tweaker(M.I.T.)</li> </ul>                   | Save & Exit Setup<br>Exit Without Saving                                                |  |  |  |
| ESC: Quit<br>F8: Dual BIOS/Q-Flash                                                                                  | F3: Change Language<br>F10: Save & Exit Setup                                           |  |  |  |
| Time, Date, Hard Disk Type                                                                                          |                                                                                         |  |  |  |

Press Y on your keyboard to load defaults.

 Select Save & Exit Setup item to save the settings to CMOS and exit the BIOS menu. System will reboot after you exit the BIOS menu. The procedure is completed.

| CMOS Setup Utility-Copyright                                               | (C) 1984-2004 Award Software                                          |  |  |
|----------------------------------------------------------------------------|-----------------------------------------------------------------------|--|--|
| Standard CMOS Features     Advanced BIOS Features                          | Select Language<br>Load Fail-Safe Defaults<br>Load Ontimized Defaults |  |  |
| Integrated Peripharale     Power Mana;     Save to CMOS and     Pn/PCI Cor |                                                                       |  |  |
| PC Health Status     MB Intelligent Tweaker(M.I.T.)                        | Save & Exit Setup<br>Exit Without Saving                              |  |  |
| ESC: Quit<br>F8: Dual BIOS/Q-Flash                                         | F3: Change Language<br>F10: Save & Exit Setup                         |  |  |
| Time, Date, Hard Disk Type                                                 |                                                                       |  |  |

Press Y on your keyboard to save and exit.

### Part Two:

### Updating BIOS with Q-Flash<sup>™</sup> Utility on Single-BIOS Motherboards.

This part guides users of single-BIOS motherboards how to update BIOS using the Q-Flash™ utility.

| CMOS Setup Utility-Copyright (C) 1984-2004 Award Software                                                                          |                                                                                                    |  |  |
|----------------------------------------------------------------------------------------------------|----------------------------------------------------------------------------------------------------|--|--|
| Standard CMOS Features     Advanced BIOS Features     Integrated Peripherals     Power Management Setup     PnP/PCI Configurations | Top Performance<br>Load Fail-Safe Defaults<br>Load Optimized Defaults<br>Set Supervisor Password<br>Set User Password |  |  |
| PC Health Status     MB Intelligent Tweaker(M.I.T.)                                                                                | Save & Exit Setup<br>Exit Without Saving                                                                              |  |  |
| F8: Q-Flash<br>Time, Date, 1                                                                                                    | F3: Change Language<br>F10: Save & Exit Setup<br>Hard Disk Type                                                       |  |  |

K8 nForce4 SLI Series Motherboard

- 68 -

Download from Www.Somanuals.com. All Manuals Search And Download.

### Exploring the Q-Flash<sup>™</sup> utility screen

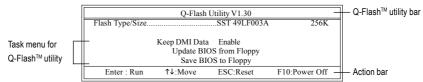

The Q-FlashBIOS utility screen consists of the following key components.

### Task menu for Q-Flash utility:

Contains the names of three tasks. Blocking a task and pressing Enter key on your keyboard to enable execution of the task.

### Action bar:

Contains the names of four actions needed to operate the Q-Flash utility. Pressing the buttons mentioned on your keyboards to perform these actions.

### Using the Q-Flash<sup>™</sup> utility:

This section tells you how to update BIOS using the Q-Flash utility. As described in the "Before you begin" section above, you must prepare a floppy disk having the BIOS file for your motherboard and insert it to your computer. If you have already put the floppy disk into your system and have entered the Q-Flash utility, please follow the steps below to flash BIOS.

### Steps:

1. Press arrow buttons on your keyboard to move the light bar to "Update BIOS from Floppy" item in the Q-Flash menu and press Enter button.

Later, you will see a box pop up showing the BIOS files you previously downloaded to the floppy disk.

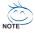

If you want to save the current BIOS for backup purpose, you can begin Step 1 with "Save BIOS to Floppy" item.

2. Move to the BIOS file you want to flash and press Enter.

# In this example, we only download one BIOS file to the floppy disk so only one BIOS file, 8GE800.F4, is listed.

Please confirm again you have the correct BIOS file for your motherboard.

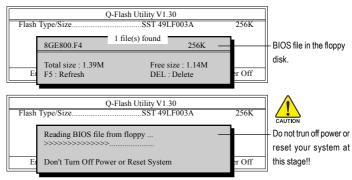

After BIOS file is read, you'll see a confirmation dialog box asking you "Are you sure to update BIOS?"

Please do not take out the floppy disk when it begins flashing BIOS.

3. Press Y button on your keyboard after you are sure to update BIOS. Then it will begin to update BIOS. The progress of updating BIOS will be shown at the same time.

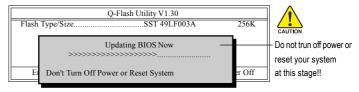

4. Press any keys to return to the Q-Flash menu when the BIOS updating procedure is completed.

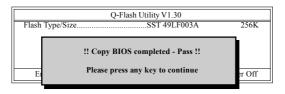

5. Press Esc and then Y button to exit the Q-Flash utility. The computer will restart automatically after you exit Q-Flash.

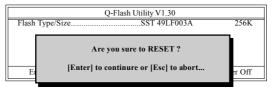

After system reboots, you may find the BIOS version on your boot screen becomes the one you flashed.

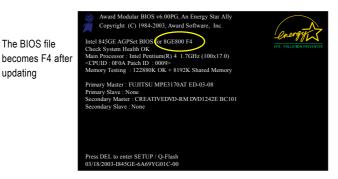

6. Press Del to enter BIOS menu after system reboots and "Load BIOS Fail-Safe Defaults". See how to Load BIOS Fail-Safe Defaults, please kindly refer to Step 6 to 7 in Part One.

### Congratulation!! You have updated BIOS successfully!!

K8 nForce4 SLI Series Motherboard

updating

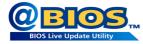

### Method 2 : @BIOS™ Utility

If you do not have a DOS startup disk, we recommend that you use the new @BIOS utility. @BIOS allows users to update their BIOS under Windows. Just select the desired @BIOS server to download the latest version of BIOS.

### Fig 1. Installing the @BIOS utility

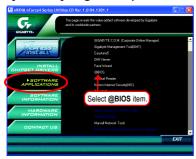

### Fig 3. The @BIOS utility

| Current Msinboard Info<br>Flash Memory PM  | C PM49LF004 (FWH) /3.3V               |
|--------------------------------------------|---------------------------------------|
| Click "                                    | Click "Update New BIOS"               |
| · · · · ·                                  |                                       |
| 🥅 Internet Update<br>🥅 Clear DMI Data Pool | Supdate New BICS<br>Save Current BIOS |
| Clear PnP Data Pool                        | About this program<br>Exit            |
|                                            | 100%                                  |

### 1. Methods and steps:

- I. Update BIOS through Internet:
  - a. Click "Internet Update" icon.
  - b. Click "Update New BIOS" icon.
  - c. Select @BIOS<sup>™</sup> sever.
  - d. Select the exact model name on your motherboard.
  - e. System will automatically download and update the BIOS.
- II. Update BIOS NOT through Internet:
  - a. Do not click "Internet Update" icon.
  - b. Click "Update New BIOS".
  - c. Please select "All Files" in dialog box while opening the old file.
  - Please search for BIOS unzip file, downloading from internet or any other methods (such as: K8NS939.D2).
  - e. Complete update process following the instruction.

Fig 2. Installation complete and run @BIOS

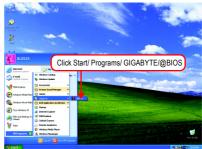

### Fig 4. Select the desired @BIOS server

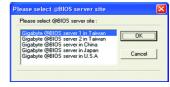

III. Save BIOS:

In the very beginning, there is "Save Current BIOS" icon shown in dialog box. It means to save the current BIOS version.

IV. Check out supported motherboard and Flash ROM:

In the very beginning, there is "About this program" icon shown in dialog box. It can help you check out which kind of motherboard and which brand of Flash ROM are supported.

### 2. Note:

- In method I, if it shows two or more motherboard's model names to be selected, please make sure your motherboard's model name again. Selecting wrong model name will cause the system unbooted.
- II. In method II, be sure that motherboard's model name in BIOS unzip file are the same as your motherboard's. Otherwise, your system won't boot.
- III. In method I, if the BIOS file you need cannot be found in @BIOS<sup>™</sup> server, please go onto Gigabyte's website for downloading and updating it according to method II.
- IV. Please note that any interruption during updating will cause system unbooted.
- V. Do not use @BIOS and C.O.M. (Corporate Online Management) at the same time.

# 4-1-4 Serial ATA BIOS Setting Utility Introduction

## **RAID Levels**

RAID (Redundant Array of Independent Disks) is a method of combining two hard disk drives into one logical unit. The advantage of an Array is to provide better performance or data fault tolerance. Fault tolerance is achieved through data redundant operation, where if one drives fails, a mirrored copy of the data can be found on another drive. This can prevent data loss if the operating system fails or hangs. The individual disk drives in an array are called members. The configuration information of each member is recorded in the reserved sector that identifies the drive as a member. All disk members in a formed disk array are recognized as a single physical drive to the operating system.

Hard disk drives can be combined together through a few different methods. The different methods are referred to as different RAID levels. Different RAID levels represent different performance levels, security levels and implementation costs. The RAID levels which the nVIDIA® nForce4 SLI chipset supports are RAID 0, RAID 1, RAID 0+RAID 1 and JBOD.

#### RAID 0 (Striping)

RAID 0 reads and writes sectors of data interleaved between multiple drives. If any disk member fails, it affects the entire array. The disk array data capacity is equal to the number of drive members times the capacity of the smallest member. The striping block size can be set from 4KB to 64KB. RAID 0 does not support fault tolerance.

#### RAID 1 (Mirroring)

RAID 1 writes duplicate data onto a pair of drives and reads both sets of data in parallel. If one of the mirrored drives suffers a mechanical failure or does not respond, the remaining drive will continue to function. Due to redundancy, the drive capacity of the array is the capacity of the smallest drive. Under a RAID 1 setup, an extra drive called the spare drive can be attached. Such a drive will be activated to replace a failed drive that is part of a mirrored array. Due to the fault tolerance, if any RAID 1 drive fails, data access will not be affected as long as there are other working drives in the array.

### RAID 0+1 (Striping + Mirroring)

RAID 0+1 combines the performance of data striping (RAID 0) and the fault tolerance of disk mirroring (RAID 1). Data is striped across multiple drives and duplicated on another set of drives.

### JBOD (Spanning)

A spanning disk array is equal to the sum of the all drives when the drives used are having different capacities. Spanning stores data onto a drive until it is full, then proceeds to store files onto the next drive in the array. When any disk member fails, the failure affects the entire array. JBOD is not really a RAID and does not support fault tolerance.

Please follow the steps below to construct a complete RAID array:

- Have ready your hard drives for RAID construction. Note: To achieve best performance, it is recommended that the hard drives used are of similar make and storage capacity.
- Please attach the hard drive connectors to their appropriate location on the motherboard ie. IDE, SCSI, or SATA.
- 3) Enter the motherboard BIOS and locate RAID setup (Please refer to the section on Integrated Peripherals).
- Enter RAID setup in the BIOS and select the RAID type (For instance, enter F10 to select NVIDIA RAID; Ctrl + S to select Silicon Image).
- 5) Complete driver installation.
- 6) Complete RAID utility installation.

More information on steps 4 and 5 is provided. (For more detailed setup information, please visit "Support\ Motherboard\ Technology Guide section" on our website at http:\\www.gigabyte.com.tw to read or download the information you need.)

#### **Configuring the Nvidia RAID BIOS**

The NVRAID BIOS setup lets you choose the RAID array type and which hard drives you want to make part of the array.

#### Entering the RAID BIOS Setup

1. After rebooting your computer, wait until you see the RAID software prompting you to press F10. The RAID prompt appears as part of the system POST and boot process prior to loading the OS. You have a few seconds to press F10 before the window disappears.

| NVIDIA RAID IDE I<br>Copyright (C) 2004 1 |                  |  |  |
|-------------------------------------------|------------------|--|--|
| Detecting array                           |                  |  |  |
| Press F10 to enter RA                     | ID setup utility |  |  |

#### Press F10.

The NVIDIA RAID Utility - Define a New Array window appears (as Figure below).

| NVIDIA RAID Utility Nov 5 2004<br>- Define a New Array - |                            |                                                        |  |  |  |  |
|----------------------------------------------------------|----------------------------|--------------------------------------------------------|--|--|--|--|
| RAID Mode: Mirroring Striping Block: Optimal             |                            |                                                        |  |  |  |  |
| Free Disk<br>Loc                                         | xs<br>Disk Model Name      | Array Disks<br>Loc Disk Model Name                     |  |  |  |  |
| 2.0.M<br>2.1.M                                           | ST3120026AS<br>ST3120026AS | [→] Add                                                |  |  |  |  |
|                                                          |                            | [←] Del                                                |  |  |  |  |
| []                                                       | ESC] Quit [F6] Bacl        | K [F7] Finish [TAB] Navigate [↑↓] Select [ENTER] Popup |  |  |  |  |

K8 nForce4 SLI Series Motherboard

#### Using the "Define a New Array" Window

If necessary, press the tab key to move from field to field until the appropriate field is highlighted.

#### Selecting the RAID Mode

By default, this is set to Mirroring. To change to a different RAID mode, press the down arrow key until the mode that you want appears in the RAID Mode box - either Mirroring, Striping, Spanning, or Stripe Mirroring.

#### Selecting the Striping Block Size

Striping block size is given in kilobytes, and affects how data is arranged on the disk. It is recommended to leave this value at the default Optimal, which is 64KB, but the values can be between 4 KB and 128 KB.

#### Assigning the Disks

The disks that you enabled from the RAID Config BIOS setup page appear in the Free Disks block. These are the drives that are available for use as RAID array disks. To designate a free disk to be used as a RAID array disk,

- 1. Tab to the Free Disks section. The first disk in the list is selected.
- 2. Move it from the Free Disks block to the Array Disks block by pressing the right arrow key ( $\rightarrow$ ). The first disk in the list is moved, and the next disk in the list is selected and ready to be moved.
- Continue pressing the right-arrow key (→) until all the disks that you want to use as RAID array disks appear in the Array Disks block.

| NVIDIA RAID Utility Nov 5 2004<br>- Define a New Array - |              |                  |                            |               |  |  |
|----------------------------------------------------------|--------------|------------------|----------------------------|---------------|--|--|
| RAID Mode: Mirroring Striping Block: Optimal             |              |                  |                            |               |  |  |
| Free Disks<br>Loc Disk Model Name                        |              | Array Dis<br>Loc | sks<br>Disk Model Na       | me            |  |  |
|                                                          | _<br>[→] Add | 2.0.M<br>2.1.M   | ST3120026AS<br>ST3120026AS |               |  |  |
|                                                          | [←] Del      |                  |                            |               |  |  |
| ESC] Quit [F6] Back [F7] Fi                              | nish [TAB]   | Navigate         | [↑↓] Select                | [ENTER] Popup |  |  |

#### Completing the RAID BIOS Setup

After assigning your RAID array disks, press F7. The Clear disk data prompt appears.

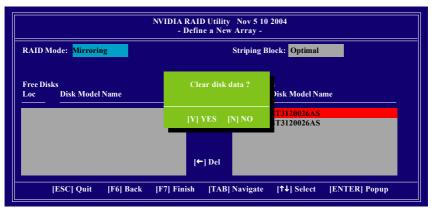

Press **Y** if you want to wipe out all the data from the RAID array, otherwise press **N**. You must choose **Yes** if the drives were previously used as RAID drives. The **Array List** window appears, where you can review the RAID arrays that you have set up.

You can select a disk array as boot device if you want to boot operating system from an array. Use the arrow keys to select the array, then press **B** to specify the array as bootable.

| NVIDIA RAID Utility Nov 5 2004<br>- Array List - |            |                     |              |                                  |               |  |  |
|--------------------------------------------------|------------|---------------------|--------------|----------------------------------|---------------|--|--|
|                                                  | Boot<br>No | Id Statu<br>2 Healt |              | Array Model Nam<br>MIRROR 111.79 | <u>—</u>      |  |  |
|                                                  |            |                     |              |                                  |               |  |  |
|                                                  |            |                     |              |                                  |               |  |  |
|                                                  |            |                     |              |                                  |               |  |  |
| [Ctrl                                            | -X] Exit   | [↑↓] Select         | [B] Set Boot | [N] New Array [H                 | ENTER] Detail |  |  |

Press Enter to view and verify details. The Array Detail screen appears.

The Array Detail screen shows various information about the array that you selected, such as Striping Block used, RAID Mode, Striping Width, Disk Model Name, and disk capacity.

| Array 2 : NVIDIA MIRROR 111.79G<br>- Array Detail -<br>RAID Mode: Mirroring<br>Striping Width : 1 Striping Block: 64K |                 |                   |                         |                 |                                               |                                  |
|----------------------------------------------------------------------------------------------------|-----------------|-------------------|-------------------------|-----------------|-----------------------------------------------|----------------------------------|
|                                                                                                    | Adapt<br>2<br>2 | Channel<br>0<br>1 | M/S<br>Master<br>Master | Index<br>0<br>1 | Disk Model Name<br>ST3120026AS<br>ST3120026AS | Capacity<br>111.79GB<br>111.79GB |
|                                                                                                    |                 | [R] Rebu          | ild [D] De              | lete [C]        | Clear Disk [ENTE                              | R] Return                        |

If you want to mark this disk as empty and wipe out all its contents, press  $\ensuremath{\textbf{C}}.$ 

At the prompt, press Y to wipe out all the data, otherwise press N.

Press Enter again to go back to the previous screen and then press Ctrl + X to exit the RAID setup.

Now that the RAID setup has been configured from the RAID BIOS, the next step is to configure and load drivers under Windows.

#### Installing the RAID drivers

To install operating system onto a serial ATA hard disk successfully, you need to install the SATA controller driver during OS installation. Without the driver, the hard disk may not be recognized during the Windows setup process. First of all, copy the driver for the SATA controller from the motherboard driver CD-ROM to a floppy disk. See the instructions below about how to copy the driver in MS-DOS mode<sup>(Note1)</sup>. Prepare a startup disk that has CD-ROM support and a blank formatted floppy disk.

Step 1: Insert the prepared startup disk and motherboard driver CD-ROM in your system. Boot from the startup disk. Once at the A:\> prompt, change to the CD-ROM drive (example: D:\>). At the D:\> prompt, type the following two commands. Press ENTER after each command (Fig.1):

cd bootdrv menu

Step 2: When the controller menu (Fig.2) appears, remove the startup disk and insert the blank formatted disk. Select the controller driver by pressing the corresponding letter from the menu<sup>(Note2)</sup>. Your system will then automatically zip and transfer this driver file to the floppy disk. Press 0 to exit when finished.

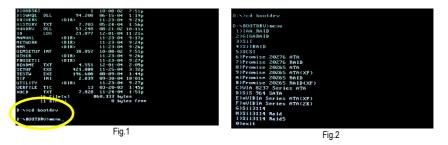

Step 3: After completing the steps, boot from the Windows installation disk to install the RAID drivers. Press **F6** as soon as you see the "Press F6 if you need to install a third party SCSI or RAID driver" message, then supply serial ATA controller driver by this floppy disk. Follow the on-screen instructions to complete the installation.

(Each time you add a new hard drive to a RAID array, the RAID driver will have to be installed under Windows once for that hard drive. After that, the driver will not have to be installed.)

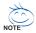

(Note 1): For users without a startup disk.

Use an alternative system and insert the GIGABYTE motherboard driver CD-ROM. From the CD-ROM drive (example: D:\) double click the **MENU.exe** file in the **BootDrv** folder. A command prompt window will open similar to that in Fig. 2.

 $(Note 2)^{\oplus}$ : If you wish to install operating system to SATA hard disks on the Sil3114 controller, you must select the **Sil3114 Raid5** item. Please refer to the provided Sil3114 SATA RAID (RAID 5) function manual for detailed information about Sil3114 SATA RAID configuration.

① Only for GA-K8N Ultra-SLI.

K8 nForce4 SLI Series Motherboard -

- 78 -

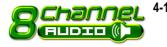

# 4-1-5 2- / 4- / 6- / 8- Channel Audio Function Introduction

Line Or Speaker Ou

#### Introduction of audio connectors:

You may connect CD-ROM/DVD-ROM, walkman

or others audio input to Line In.

The front channels or earphone can be connected

to Line Out (Front Speaker Out).

Connect microphone to Mic In.

Connect the Center/Subwoofer channels to Cen-

ter/Subwoofer Speaker Out.

Connect the rear channels to Rear Speaker Out.

Connect the side channels to Side Speaker Out.

The installation of audio software is very simple. Please follow the steps to install the function. (Following pictures are in Windows XP)

# Stereo Speakers Connection and Settings:

We recommend that you use the speaker with amplifier to acquire the best sound effect if the stereo output is applied.

#### STEP 1:

Connect the stereo speakers or earphone to "Line Out".

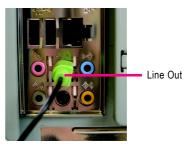

#### STEP 2 :

Following installation of the audio driver, you find a Sound Effect icon on the lower right hand taskbar. Click the icon to select the function.

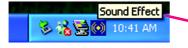

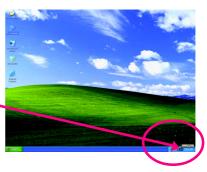

#### STEP 3:

Click "Speaker Configuration" then click on the left selection bar and select "2CH Speaker" to complete 2 channel audio configuration.

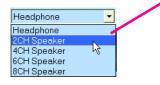

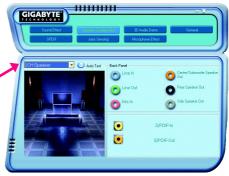

#### **4 Channel Audio Setup**

#### STEP 1 :

Connect the front channels to "Front Speaker Out", the rear channels to "Rear Speaker Out".

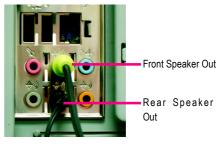

#### STEP 2 :

Following installation of the audio driver, you find a Sound Effect icon on the lower right hand taskbar. Click the icon to select the function.

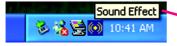

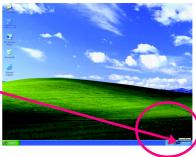

0

#### STEP 3:

Click "Speaker Configuration" then click on the left selection bar and select "4CH Speaker" to complete 4 channel audio configuration.

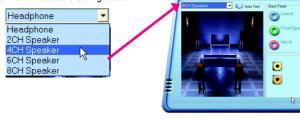

K8 nForce4 SLI Series Motherboard

- 80 -

GIGABYTE

# 6 Channel Audio Setup

# STEP 1 :

Connect the front channels to "Front Speaker Out", the rear channels to "Rear Speaker Out", and the Center/Subwoofer channels to "Center/Subwoofer Speaker Out".

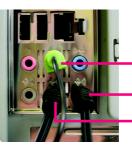

Front Speaker Out

Center/Subwoofer Speaker Out Rear Speaker Out

### STEP 2 :

Following installation of the audio driver, you find a Sound Effect icon on the lower right hand taskbar. Click the icon to select the function.

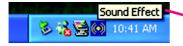

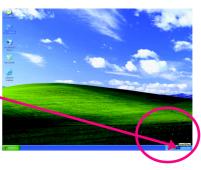

#### STEP 3:

Click "Speaker Configuration" then click on the left selection bar and select "6CH Speaker" to complete 6 channel audio configuration.

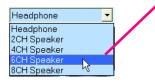

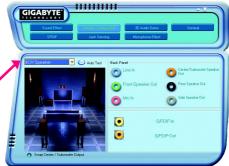

## 8 Channel Audio Setup

### STEP 1 :

Connect the front channels to "Front Speaker Out", the rear channels to "Rear Speaker Out", the Center/Subwoofer channels to "Center/Subwoofer Speaker Out", and the side channels to "Side Speaker Out".

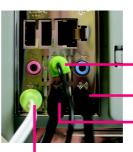

Front Speaker Out

Center/Subwoofer Speaker Out Rear Speaker Out

Side Speaker Out

# STEP 2 :

Following installation of the audio driver, you find a Sound Effect icon on the lower right hand taskbar. Click the icon to select the function.

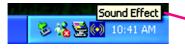

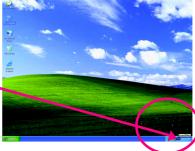

#### STEP 3:

Click "Speaker Configuration" then click on the left selection bar and select "8CH Speaker" to complete 8 channel audio configuration.

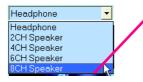

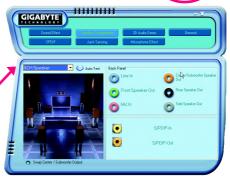

Sound Effect Configuration:

At the sound effect menu, users can adjust sound option settings as desired.

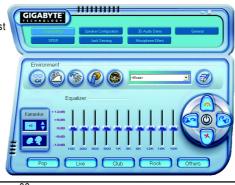

K8 nForce4 SLI Series Motherboard

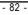

#### **Jack-Sensing Introduction**

Jack-Sensing provides audio connectors error-detection function.

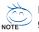

Install Microsoft DirectX8.1 or later version before to enable Jack-Sensing support for Windows 98/ 98SE/ 2000/ ME.

Jack-Sensing includes 2 parts: AUTO and MANUAL. Following is an example for 2 channels (Following pictures are in Windows XP):

#### Introduction of audio connectors

You may connect CDROM, Walkman or others audio input devices to Line In jack, speakers, earphone or others output devices to Line Out jack, and microphone to MIC In jack.

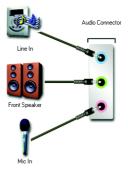

#### Auto-detecting:

Please connect the devices to the right jacks as above. A window will appear as right picture if you setup the devices properly.

Please note that 3D audio function will only appear when 3D audio inputs.

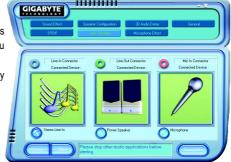

If you set wrong with the connectors, the warning message will come out as right picture.

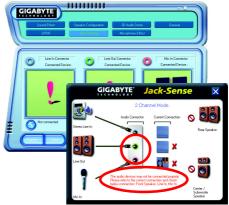

11111111111

# Manual setting:

If the device picture shows different from what you set, please press "Manual Selection" to set.

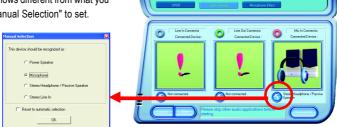

GIGABYTE

# 4-2 Troubleshooting

Below is a collection of general asked questions. To check general asked questions based on a specific motherboard model, please log on to www.gigabyte.com.tw

Question 1: I cannot see some options that were included in previous BIOS after updating BIOS. Why? Answer: Some advanced options are hidden in new BIOS version. Please press Ctrl and F1 keys after entering BIOS menu and you will be able to see these options.

Questions 2: Why is the light of my keyboard/optical mouse still on after computer shuts down? Answer: In some boards, a small amount of electricity is kept on standby after computer shuts down and that's why the light is still on.

#### Question 3: How do I clear CMOS?

Answer: If your board has a Clear CMOS jumper, please refer to the Clear CMOS steps in the manual. If your board doesn't have such jumper, you can take off the on-board battery to leak voltage to clear CMOS. Please refer to the steps below:

Steps:

- 1. Turn off power.
- 2. Disconnect the power cord from MB.
- Take out the battery gently and put it aside for about 10 minutes (Or you can use a metal object to connect the positive and negative pins in the battery holder to makethem short for one minute).
- 4. Re-insert the battery to the battery holder.
- 5. Connect power cord to MB again and turn on power.
- 6. Press Del to enter BIOS and load Fail-Safe Defaults(or load Optimized Defaults).
- 7. Save changes and reboot the system.

Question 4: Why do I still get a weak sound after turning up the speaker to the maximum volume? Answer: Please make sure the speaker you are using is equipped with an internal amplifier. If not, please change another speaker with power/amplifier and try again later.

Question 5: Sometimes I hear different continuous beeps from computer after system boots up. What do these beeps usually stand for?

Answer: The beep codes below may help you identify the possible computer problems. However, they are only for reference purposes. The situations might differ from case to case.

| →AMI BIOS Beep Codes                                     | $\rightarrow$ | AWARD BIOS Beep Codes                   |
|----------------------------------------------------------|---------------|-----------------------------------------|
| *Computer gives 1 short beep when system boots successfi | ully.         | 1 short: System boots successfully      |
| *Except for beep code 8, these codes are always fatal.   |               | 2 short: CMOS setting error             |
| 1 beep Refresh failure                                   |               | 1 long 1 short: DRAM or M/B error       |
| 2 beeps Parity error                                     |               | 1 long 2 short: Monitor or display card |
| 3 beeps Base 64K memory failure                          |               | error                                   |
| 4 beeps Timer not operational                            |               |                                         |
| 5 beeps Processor error                                  |               | 1 long 3 short: Keyboard error          |
| 6 beeps 8042 - gate A20 failure                          |               | 1 long 9 short: BIOS ROM error          |
| 7 beeps Processor exception interrupt error              |               | Continuous long beeps: DRAM error       |
| 8 beeps Display memory read/write failure                |               | Continuous short beeps: Power error     |
| 9 beeps ROM checksum error                               |               |                                         |
| 10 beeps CMOS shutdown register read/write erro          | r             |                                         |

11 beeps Cache memory bad

|                                   |        | <br> |  |
|-----------------------------------|--------|------|--|
|                                   |        |      |  |
|                                   |        |      |  |
|                                   |        |      |  |
|                                   |        |      |  |
|                                   |        |      |  |
|                                   |        |      |  |
|                                   |        |      |  |
|                                   |        |      |  |
|                                   |        |      |  |
|                                   |        |      |  |
|                                   |        |      |  |
|                                   |        |      |  |
|                                   |        |      |  |
|                                   |        |      |  |
|                                   |        |      |  |
|                                   |        |      |  |
|                                   |        |      |  |
|                                   |        |      |  |
|                                   |        |      |  |
|                                   |        |      |  |
|                                   |        |      |  |
|                                   |        |      |  |
|                                   |        |      |  |
|                                   |        |      |  |
|                                   |        | <br> |  |
|                                   |        |      |  |
|                                   |        | <br> |  |
|                                   |        | <br> |  |
|                                   |        | <br> |  |
| K8 nForce4 SLI Series Motherboard | - 86 - |      |  |
| No neorce4 SLI Series Motherboard | - 86 - |      |  |

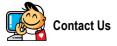

#### Taiwan (Headquarters)

GIGA-BYTE TECHNOLOGY CO., LTD. Address: No.6, Bau Chiang Road, Hsin-Tien, Taipei 231, Taiwan TEL:+886-2-8912-4888 FAX: +886-2-8912-4003 Tech. Support :

http://tw.giga-byte.com/TechSupport/ServiceCenter.htm Non-Tech. Support(Sales/Marketing):

http://ggts.gigabyte.com.tw/nontech.asp

WEB address (English): http://www.gigabyte.com.tw WEB address (Chinese): http://chinese.giga-byte.com

#### U.S.A.

G.B.T. INC. TEL:+1-626-854-9338 FAX:+1-626-854-9339 Tech. Support : http://tw.giga-byte.com/TechSupport/ServiceCenter.htm Non-Tech. Support(Sales/Marketing): http://ggts.gigabyte.com.tw/nontech.asp WEB address : http://www.giga-byte.com • Germany G.B.T. TECHNOLOGY TRADING GMBH Tech. Support : http://tw.giga-byte.com/TechSupport/ServiceCenter.htm Non-Tech. Support(Sales/Marketing):

http://ggts.gigabyte.com.tw/nontech.asp

WEB address : http://www.gigabyte.de

#### • Japan

NIPPON GIGA-BYTE CORPORATION WEB address : http://www.gigabyte.co.jp

#### ٠ Singapore

GIGA-BYTE SINGAPORE PTE. LTD. Tech. Support : http://tw.giga-byte.com/TechSupport/ServiceCenter.htm Non-Tech. Support(Sales/Marketing): http://ggts.gigabyte.com.tw/nontech.asp WEB address: http://www.gigabyte.com.sg U.K.

G.B.T. TECH. CO., LTD.

Tech. Support :

http://tw.giga-byte.com/TechSupport/ServiceCenter.htm Non-Tech. Support(Sales/Marketing):

http://ggts.gigabyte.com.tw/nontech.asp

WEB address : http://uk.giga-byte.com

#### The Netherlands

GIGA-BYTE TECHNOLOGY B.V.

Tech. Support :

http://tw.giga-byte.com/TechSupport/ServiceCenter.htm Non-Tech. Support(Sales/Marketing): http://ggts.gigabyte.com.tw/nontech.asp WEB address : http://www.giga-byte.nl

#### China . NINGBO G.B.T. TECH. TRADING CO., LTD. Tech. Support : http://tw.giga-byte.com/TechSupport/ServiceCenter.htm Non-Tech. Support(Sales/Marketing): http://ggts.gjgabyte.com.tw/nontech.asp WEB address : http://www.gigabyte.com.cn Shanghai TEL:+86-021-63410999 FAX: +86-021-63410100 Beiiina TEL:+86-10-62102838 FAX: +86-10-62102848 Wuhan TEL:+86-27-87851061 FAX: +86-27-87851330 GuangZhou TEL:+86-20-87586074 FAX: +86-20-85517843 Chenadu TEL:+86-28-85236930 FAX: +86-28-85256822 Xian TEL +86-29-85531943 FAX: +86-29-85539821 Shenvang TEL:+86-24-23960918 FAX:+86-24-23960918-809 Australia GIGABYTE TECHNOLOGY PTY. LTD. Tech. Support : http://tw.giga-byte.com/TechSupport/ServiceCenter.htm Non-Tech. Support(Sales/Marketing): http://ggts.gigabyte.com.tw/nontech.asp

WEB address : http://www.giga-byte.com.au

#### France

GIGABYTE TECHNOLOGY FRANCE S.A.R.L. Tech. Support : http://tw.giga-byte.com/TechSupport/ServiceCenter.htm Non-Tech. Support(Sales/Marketing) : http://ggts.gigabyte.com.tw/nontech.asp WEB address : http://www.gigabyte.fr

#### Russia

Moscow Representative Office Of GIGA-BYTE Technology Co., Ltd. Tech. Support : http://tw.giga-byte.com/TechSupport/ServiceCenter.htm Non-Tech. Support(Sales/Marketing) : http://ggts.gigabyte.com.tw/nontech.asp WEB address : http://www.gigabyte.ru

#### Poland

Office of GIGA-BYTE TECHNOLOGY Co., Ltd. in POLAND Tech. Support : http://tw.giga-byte.com/TechSupport/ServiceCenter.htm Non-Tech. Support(Sales/Marketing) : http://ggts.gigabyte.com.tw/nontech.asp

WEB address : http://www.gigabyte.pl

#### Serbia & Montenegro

Representative Office Of GIGA-BYTE Technology Co., Ltd. in SERBIA & MONTENEGRO

Tech. Support :

http://tw.giga-byte.com/TechSupport/ServiceCenter.htm

Non-Tech. Support(Sales/Marketing):

http://ggts.gigabyte.com.tw/nontech.asp

WEB address: http://www.gigabyte.co.yu

#### Czech Republic

Representative Office Of GIGA-BYTE Technology Co., Ltd. in CZECH REPUBLIC Tech. Support :

http://tw.giga-byte.com/TechSupport/ServiceCenter.htm Non-Tech. Support(Sales/Marketing):

http://ggts.gigabyte.com.tw/nontech.asp

WEB address: http://www.gigabyte.cz

#### Romania

Representative Office Of GIGA-BYTE Technology Co., Ltd. in Romania

Tech. Support :

http://tw.giga-byte.com/TechSupport/ServiceCenter.htm Non-Tech. Support(Sales/Marketing) :

http://ggts.gigabyte.com.tw/nontech.asp

WEB address: http://www.gigabyte.com.ro

Free Manuals Download Website <u>http://myh66.com</u> <u>http://usermanuals.us</u> <u>http://www.somanuals.com</u> <u>http://www.4manuals.cc</u> <u>http://www.4manuals.cc</u> <u>http://www.4manuals.cc</u> <u>http://www.4manuals.com</u> <u>http://www.404manual.com</u> <u>http://www.luxmanual.com</u> <u>http://aubethermostatmanual.com</u> Golf course search by state

http://golfingnear.com Email search by domain

http://emailbydomain.com Auto manuals search

http://auto.somanuals.com TV manuals search

http://tv.somanuals.com